# University of Houston Z Clear Lake

## Travel Purchase Order (PO) Instructions

Effective 09/01/2020 Revised 02/23/2022

## **Important Information to Know Regarding Travel POs**

- A. Encumbering funds on a Travel PO must be done in the same fiscal year as the travel. Towards the end of a fiscal year, there are two additional scenarios that may occur:
	- 1. If you have current fiscal year funds remaining and the travel is during September or October of the next fiscal year: You may encumber in the current year and use current fiscal year funds, but it must be encumbered prior to the second to last business day in August as PS Finance is not available on the last business day in August. Check the UHCL Year End Calendar for dates. Travel paid for with prior fiscal year funds can be for travel no later than October  $31<sup>st</sup>$ .
	- 2. Normally, during August, you can encumber next fiscal year travel with next fiscal year funds. Accounts Payable will send out a memorandum to inform CBAs/DBAs when new fiscal year encumbrances can be processed and will provide the instructions. (Contact the Travel Office if you need to reserve airfare or other travel related items for next fiscal year prior to August.)
- B. The account codes in these instructions will be effective on Sept. 1, 2020.
- C. Once a Travel PO has been approved and dispatched, an [Encumbrance Adjustment form](https://www.uhcl.edu/about/administrative-offices/procurement-contracts/documents/contracts-documents/43-enc-adj-form.xls) must be submitted to Procurement for:
	- 1. any adjustments to the encumbrance (dollar amount, cost center and/or account code);
	- 2. to cancel a PO; or
	- 3. to finalize a PO to release the encumbrance.
- D. UHCL employees must have a [PeopleSoft Finance Security Access](https://www.uhcl.edu/about/administrative-offices/finance/peoplesoft-finance/documents/ps-finance-security-access-request-form.pdf) form on file with General Accounting **(**[PS Finance Security Access Form Instructions\)](https://www.uhcl.edu/about/administrative-offices/finance/peoplesoft-finance/documents/ps-finance-security-access-request-process.pdf) with the proper access roles as determined below:
	- 1. Initiators should have access as a "Buyer" with the "Creator" role to create Travel Purchase Orders. **Initiator Instructions - Pages 2 – 19 - Creating and Reviewing a Travel PO and submitting for Approval**
	- 2. CBA/DBA Approvers should have access as a "Buyer" with the "Creator/Approver" role to create and/or Approve Travel Purchase Orders. **Approver Instructions - Pages 20 – 28 - Reviewing, Approving, Budget Checking and Dispatching a Travel PO**

## **Initiator Instructions – How to Create a Travel Purchase Order (PO)**

 $^{\circ}$ 1. Navigate to "**Add/Update POs**" in PeopleSoft Finance. Use the NavBar NavBar The path is: "**Purchasing > Purchase Orders > Add/Update POs**". Save to your **Favorites**.

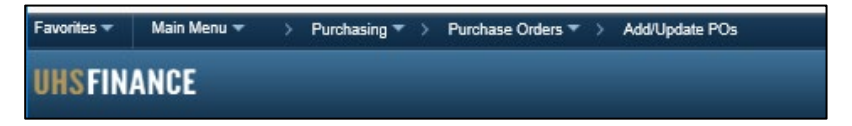

2. Click on the **Add a New Value** tab.

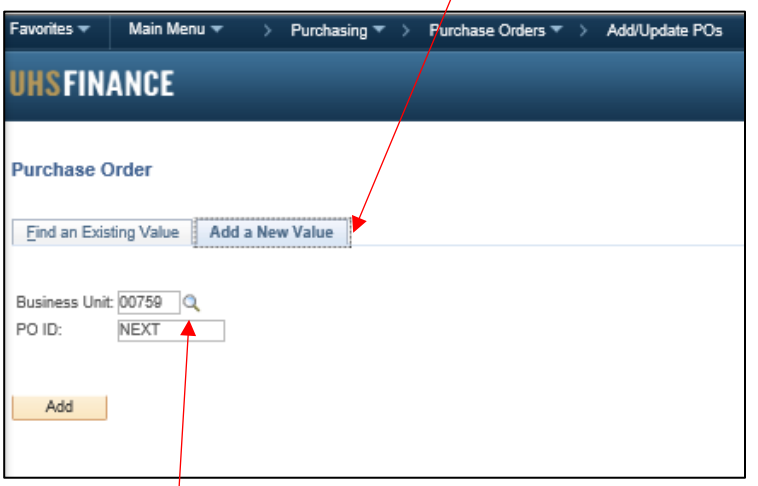

**3.** Click on the eyeglass to change the **Business Unit** to **TR759**. This is a very important step and must not be missed. If you mistakenly use **00759** and don't notice until after the PO is dispatched, you will have to submit an Encumbrance Adjustment form to Procurement to have the PO canceled, then recreate the PO in **TR759**.

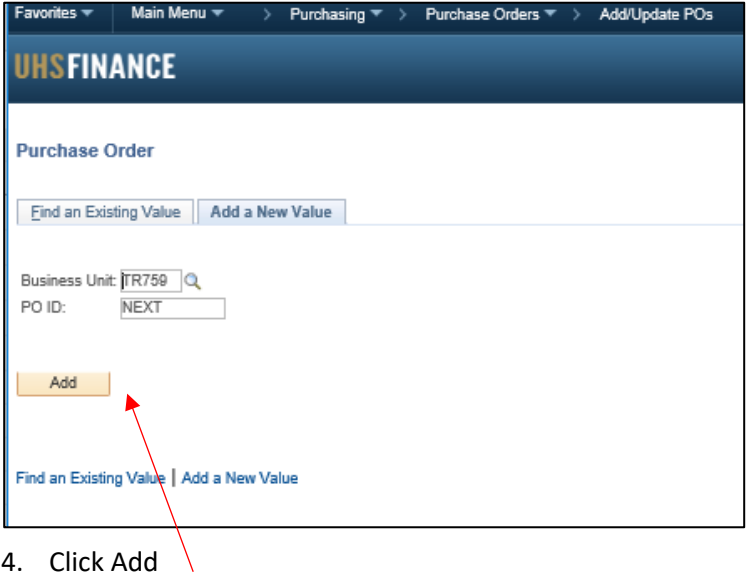

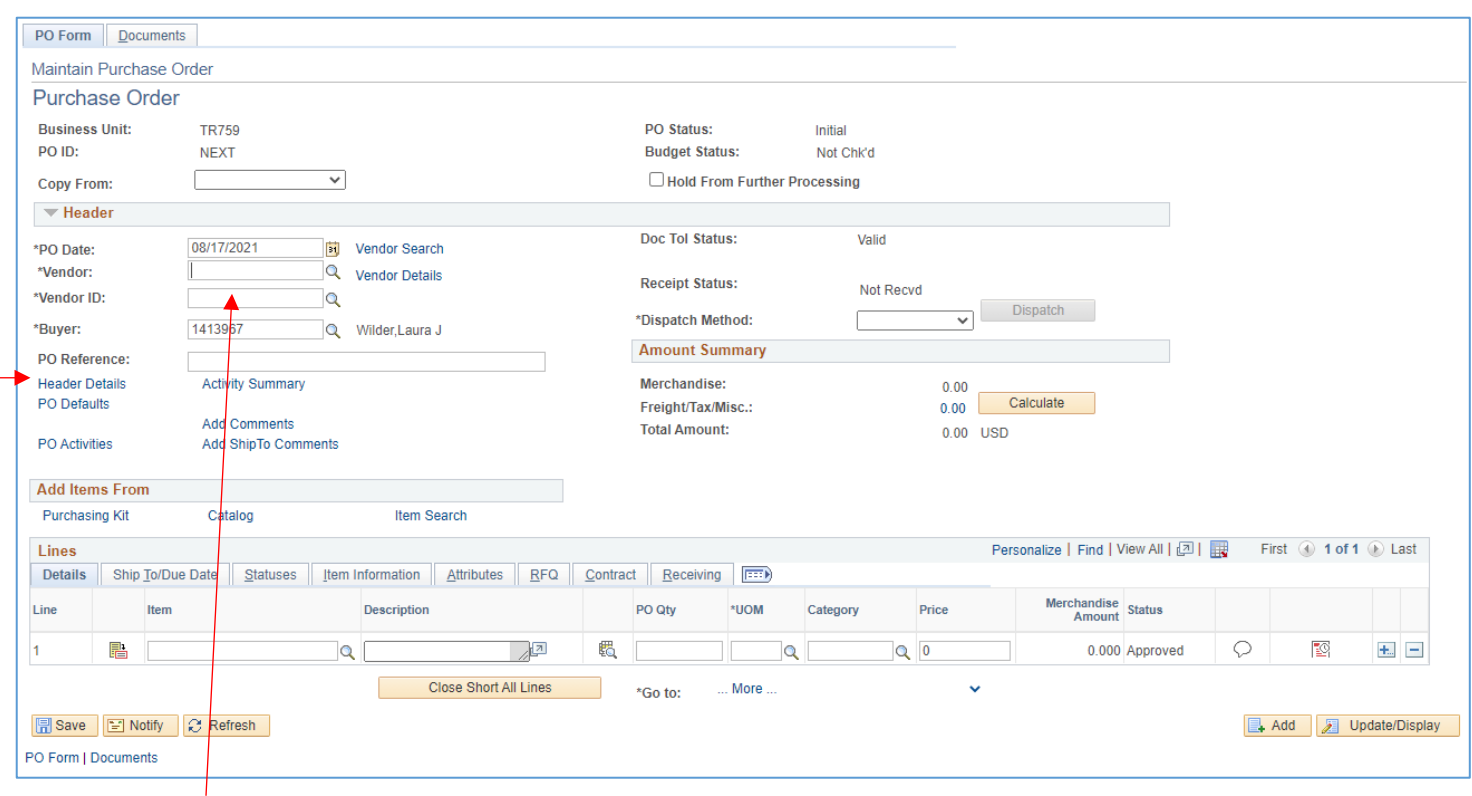

5. Enter **Vendor ID**. The Vendor ID is not the same as the PeopleSoft ID. See Vendor Setup Requirements for PeopleSoft Database on the **[Travel Office forms](https://www.uhcl.edu/about/administrative-offices/travel/forms)** page for details regardomg setting up a Vendor ID.

#### 6. Click on **Header Details**.

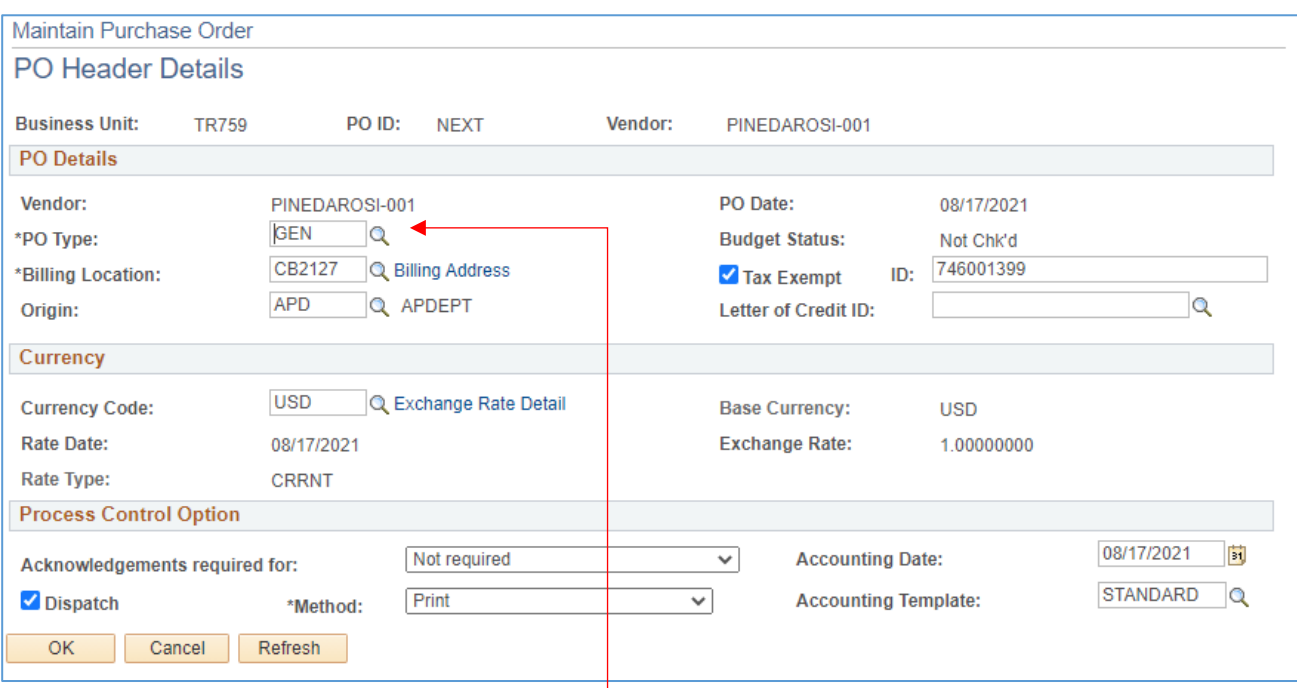

7. Change "**GEN**" to "**TRA**" using the eyeglass. This designates the PO as a Travel PO. This is an important step.

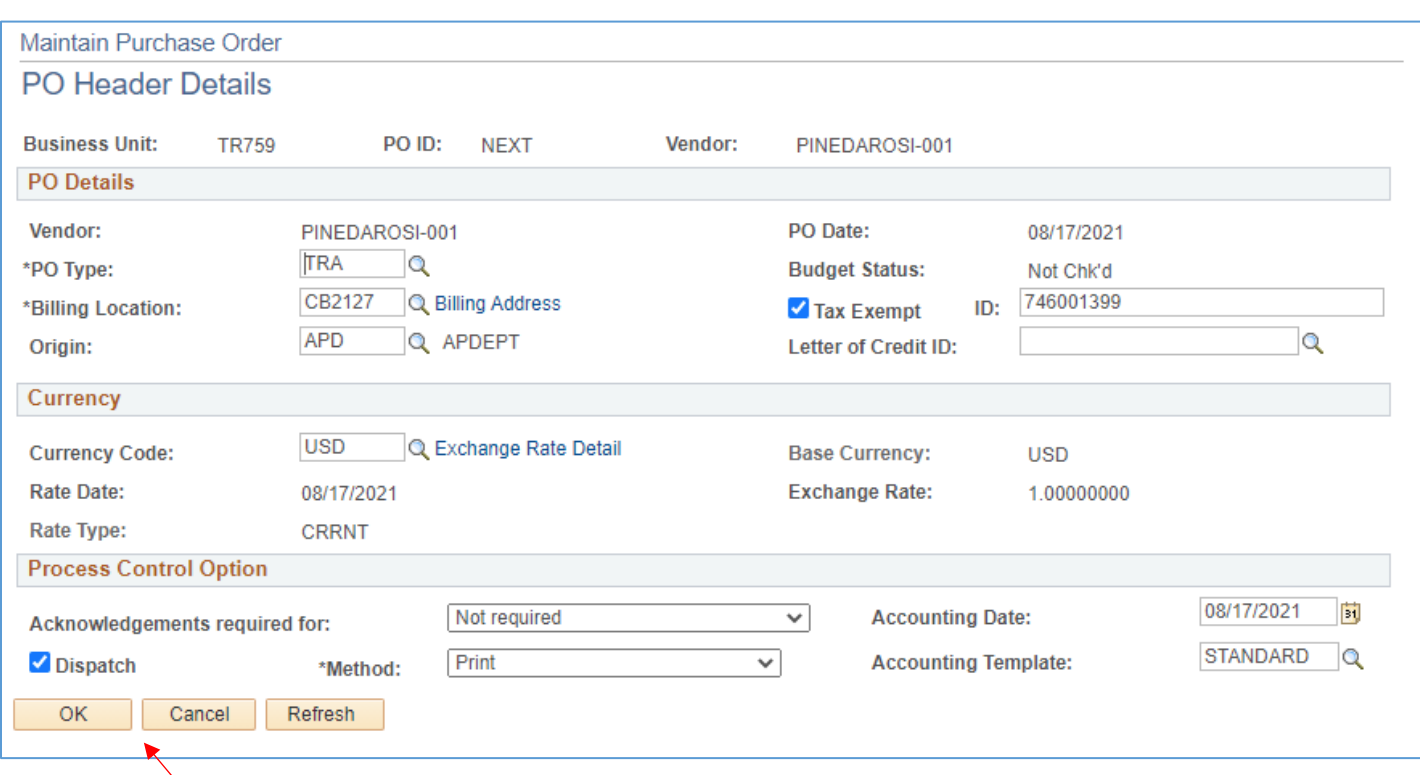

8. Click **OK**.

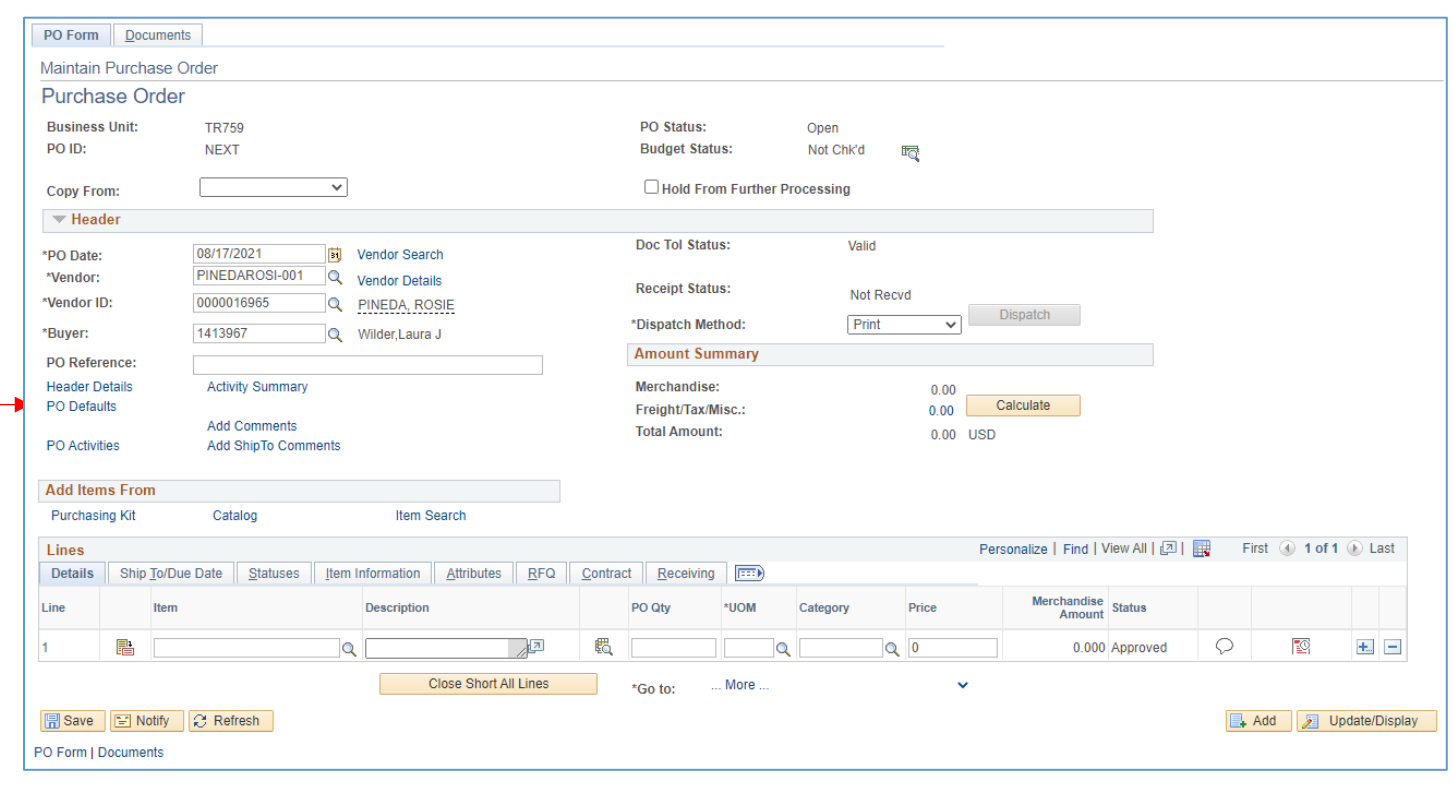

9. Click on **PO Defaults**.

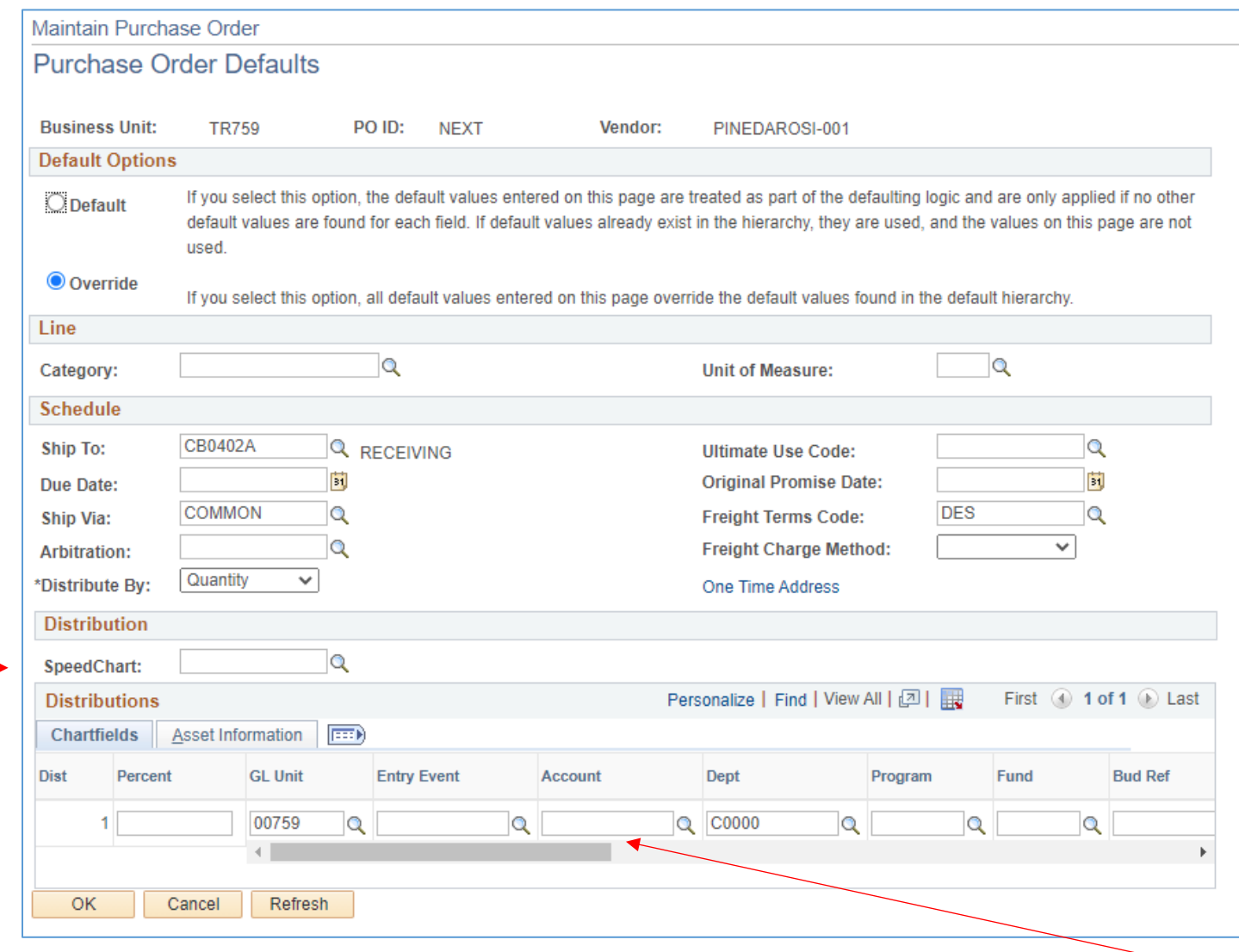

- 10. Click the **Override** button at the top of the page.
- 11. Enter **Speed Type**. Check to make sure the correct cost center populated the line.

#### 12. Enter **Account** – use:

- 56105 In State Per Diem
- 56113 Out of State Per Diem
- 56102 Texas Mileage
- 13. Click **OK**.

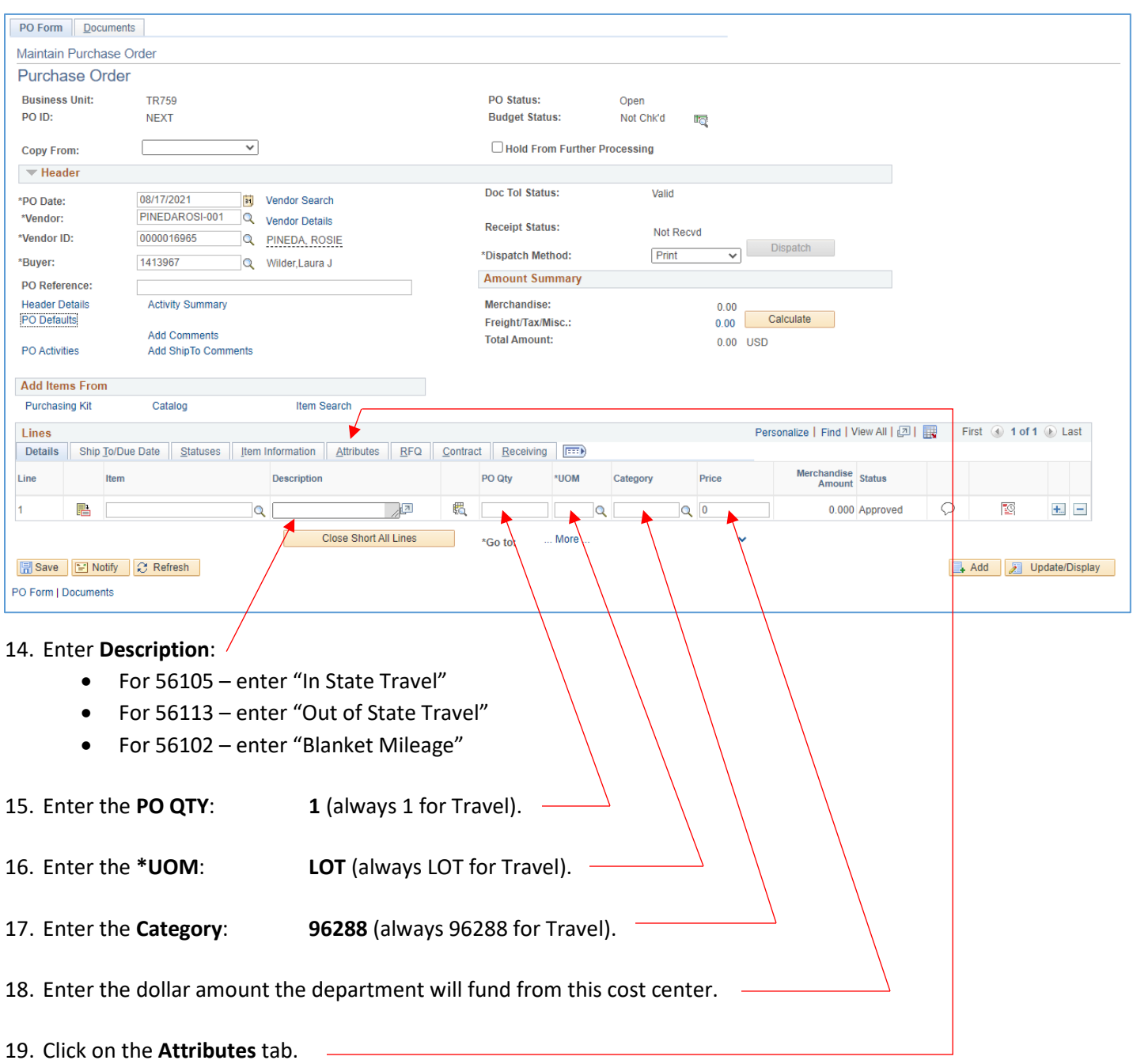

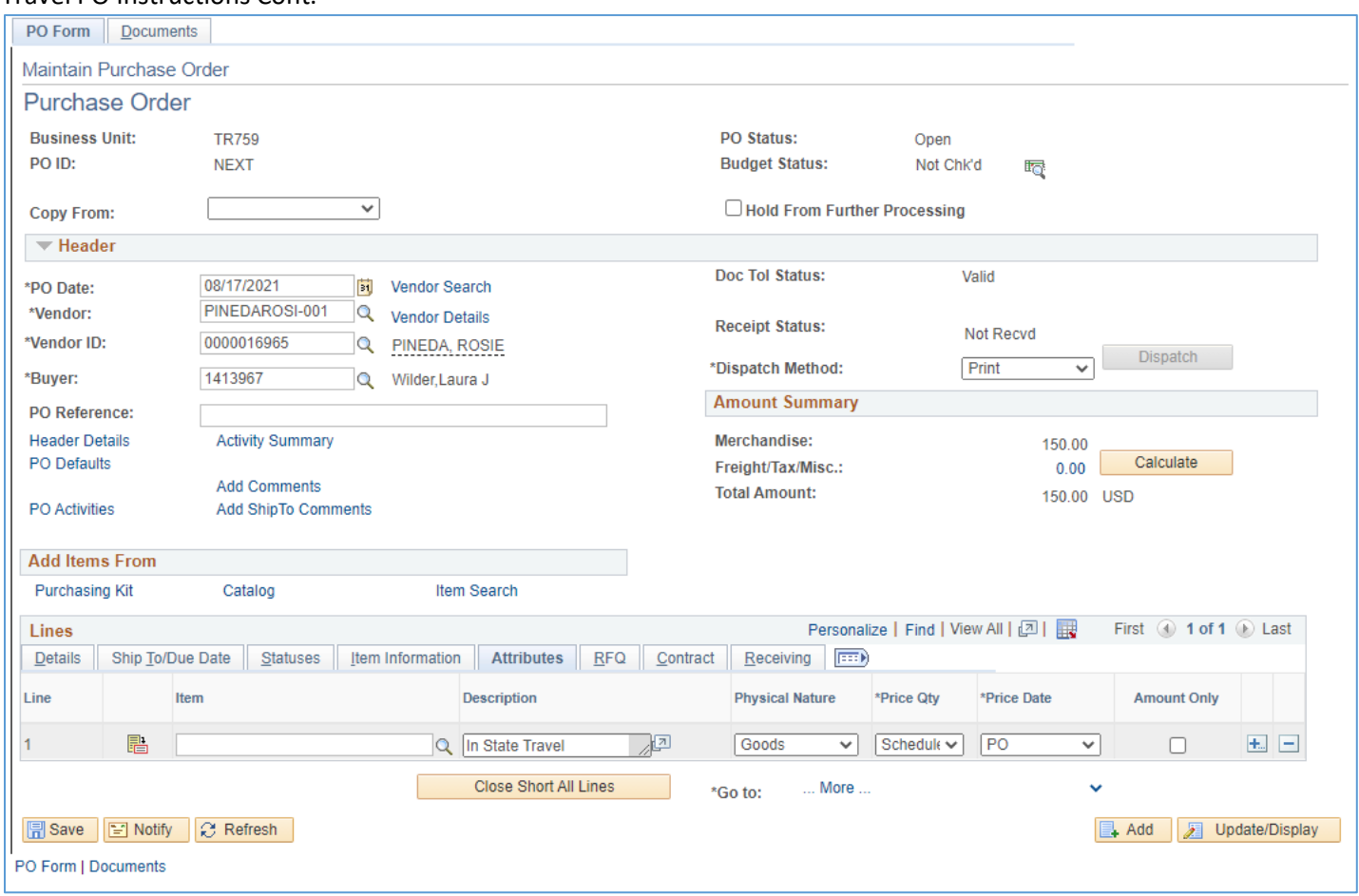

#### 20. Click on "**Amount Only**" box.

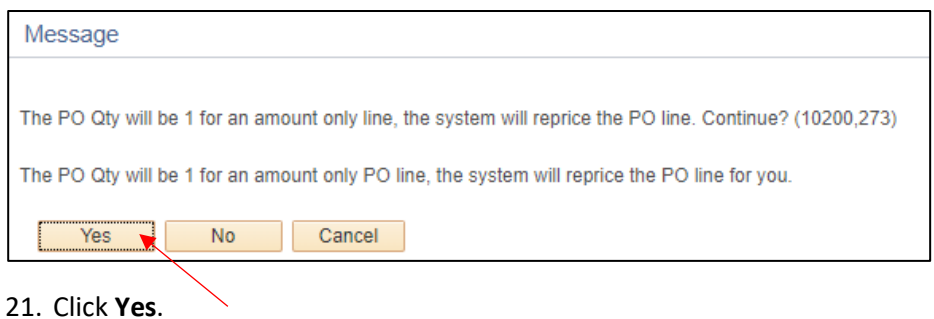

#### Personalize | Find | View All | [7] | | | First | 0 | 1 of 1 | 0 | Last Lines Details Ship To/Due Date | Statuses | Item Information | Attributes | RFQ | Contract | Receiving | TTT) Description **Physical Nature** \*Price Qty \*Price Date **Amount Only** Line Item **AP** h n State Travel Goods Schedule V PO  $\overline{\mathbf{v}}$  $\overline{\mathbf{z}}$  $\pm$   $\pm$  $\mathbf{1}$ Close Short All Lines ... More ...  $\ddotmark$ \*Go to: Add 2 Update/Display 品 Save | 日 Notify | C Refresh PO Form | Decuments

#### 22. Click **Save**.

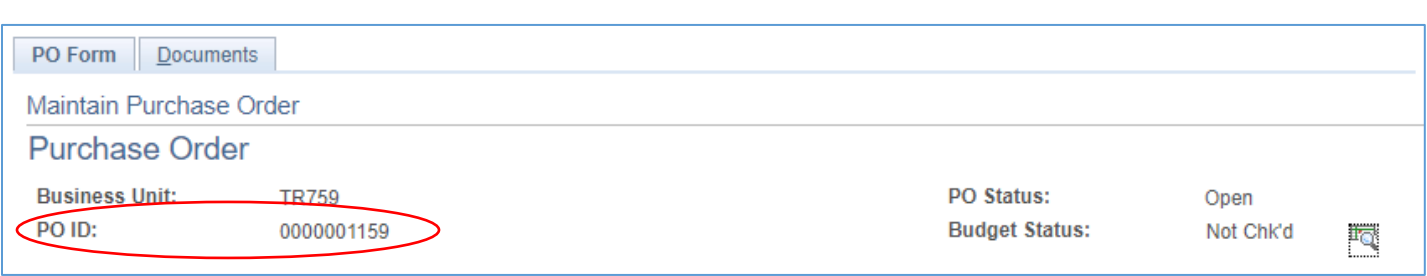

23. Make a note of your **PO#** for future reference. Add it to the pdf of the approved Travel Authorization (TA) form.

If more lines are needed for a second or third cost center, continue with **Step 24**, otherwise skip to **Page 15, Step 48.**

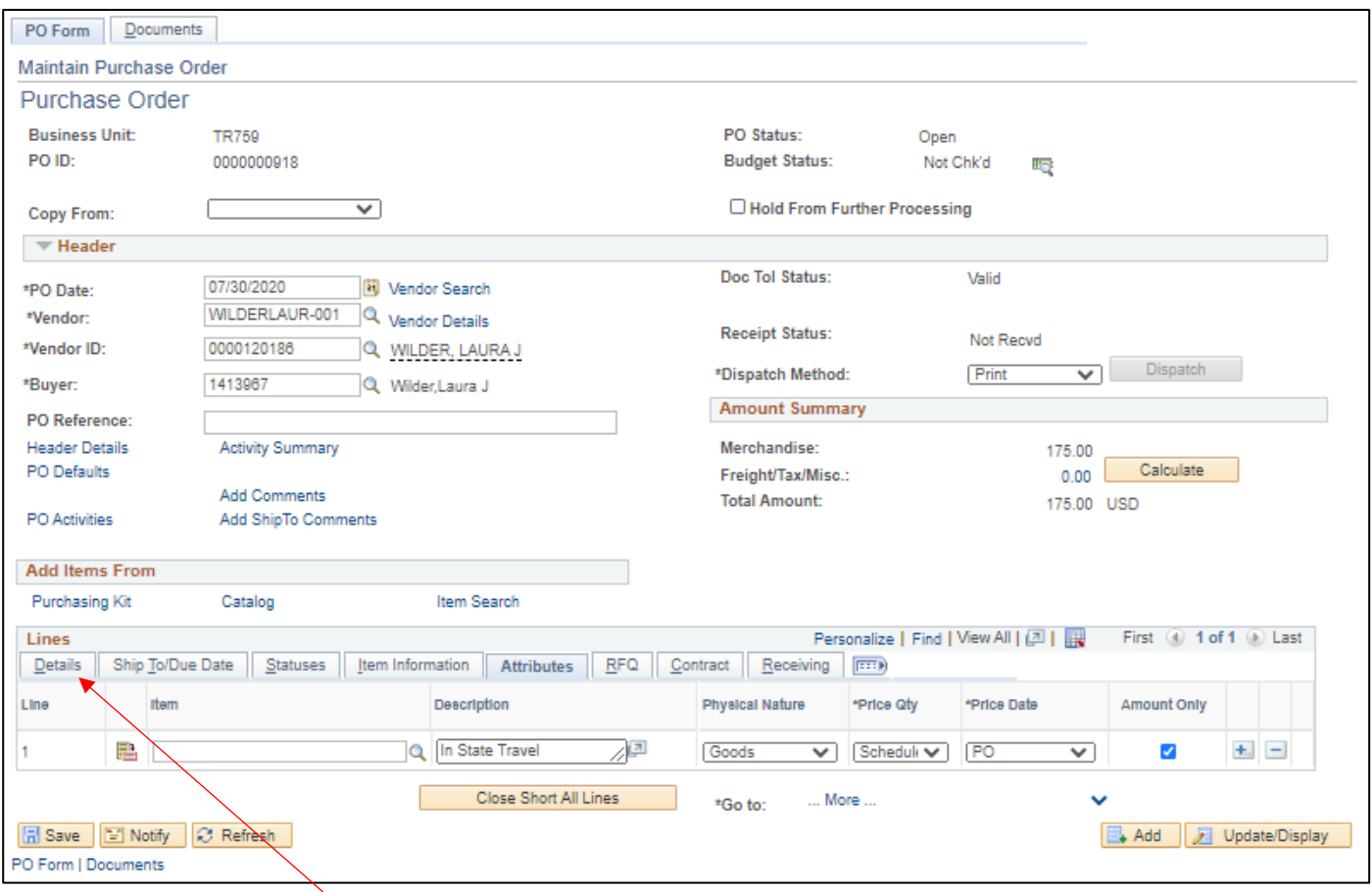

24. Click on the **Details** tab.

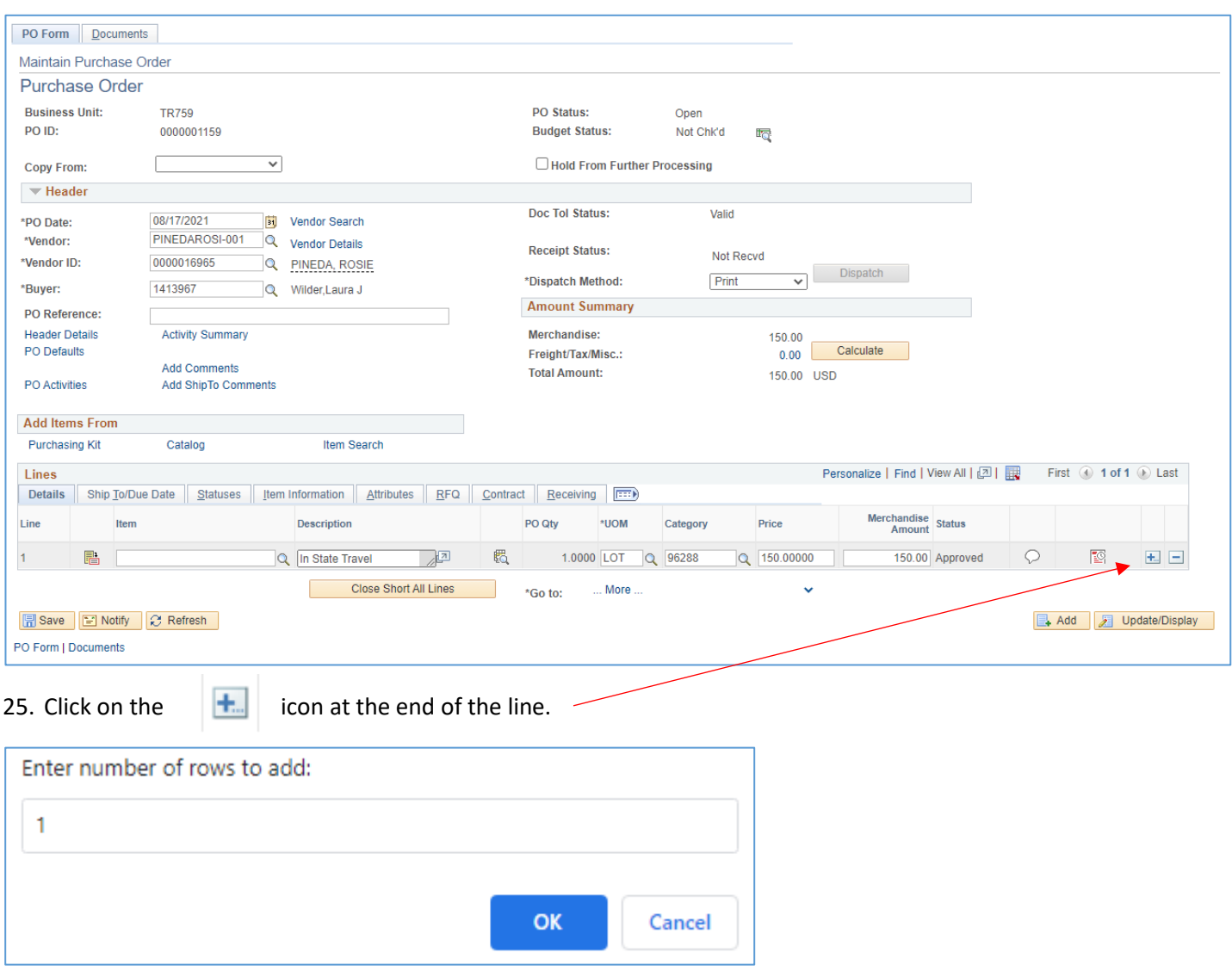

26. Enter the number of lines you are adding, 1 per additional cost center.

27. Click **OK**.

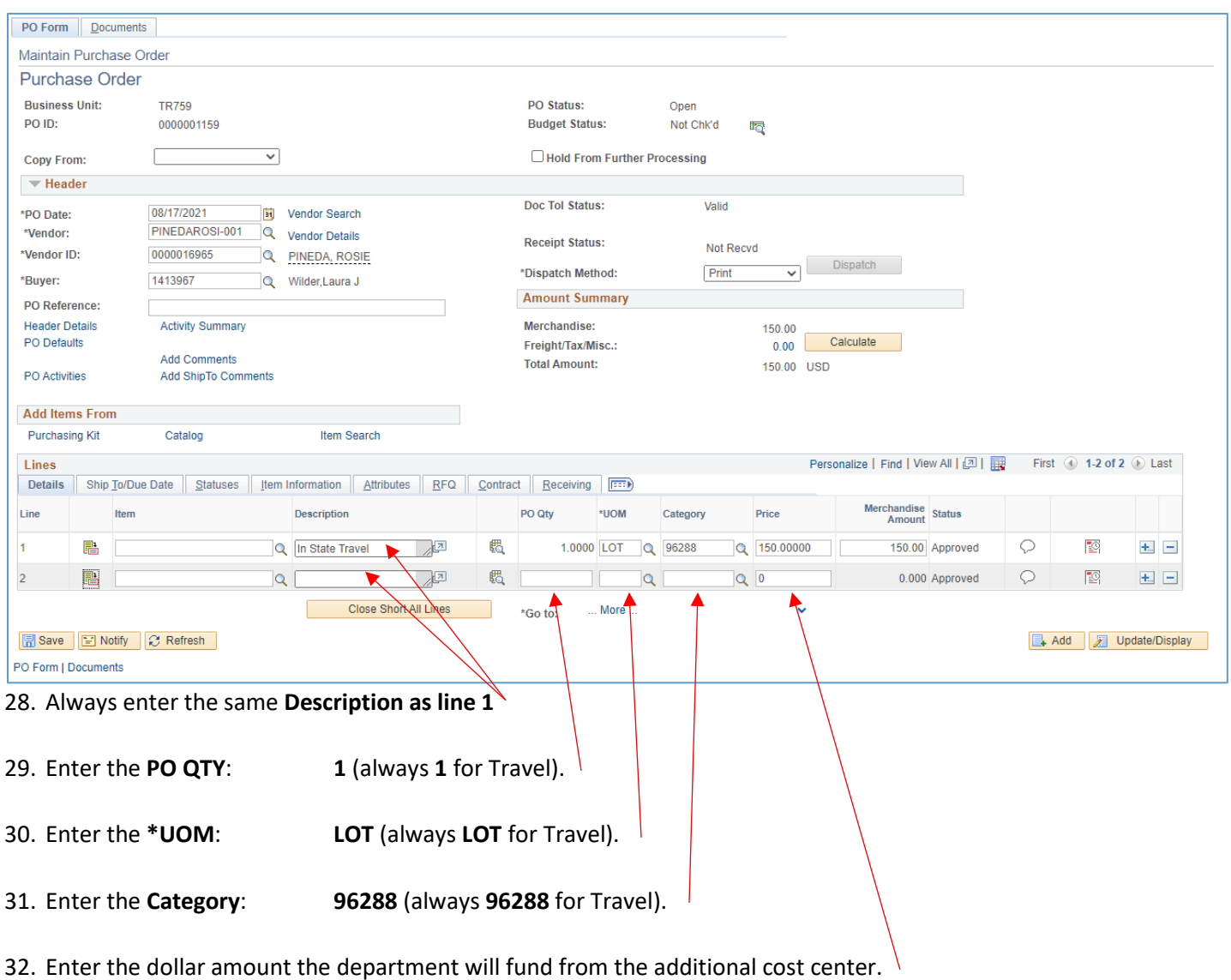

33. Repeat steps **27** through **31** for each line added.

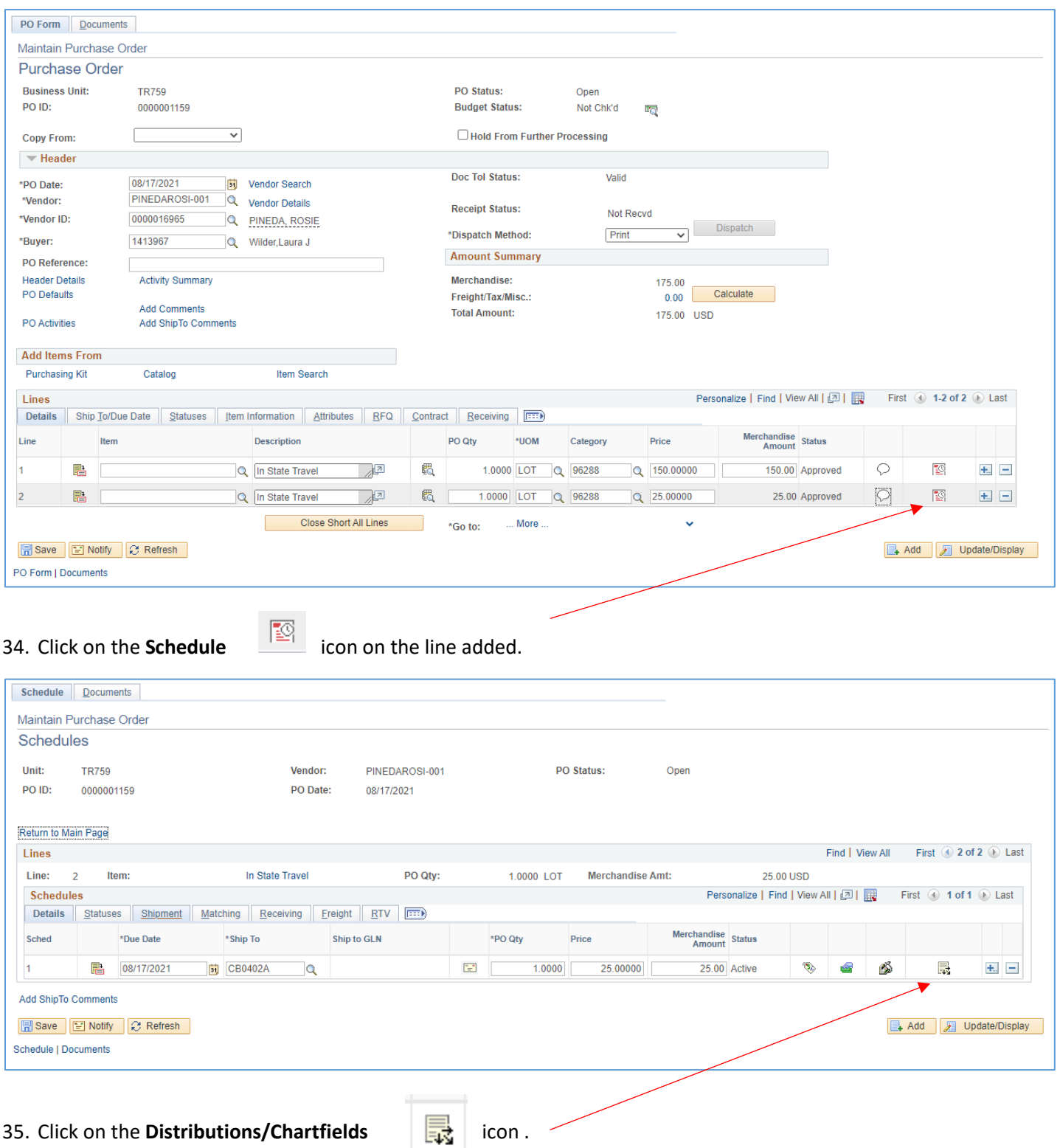

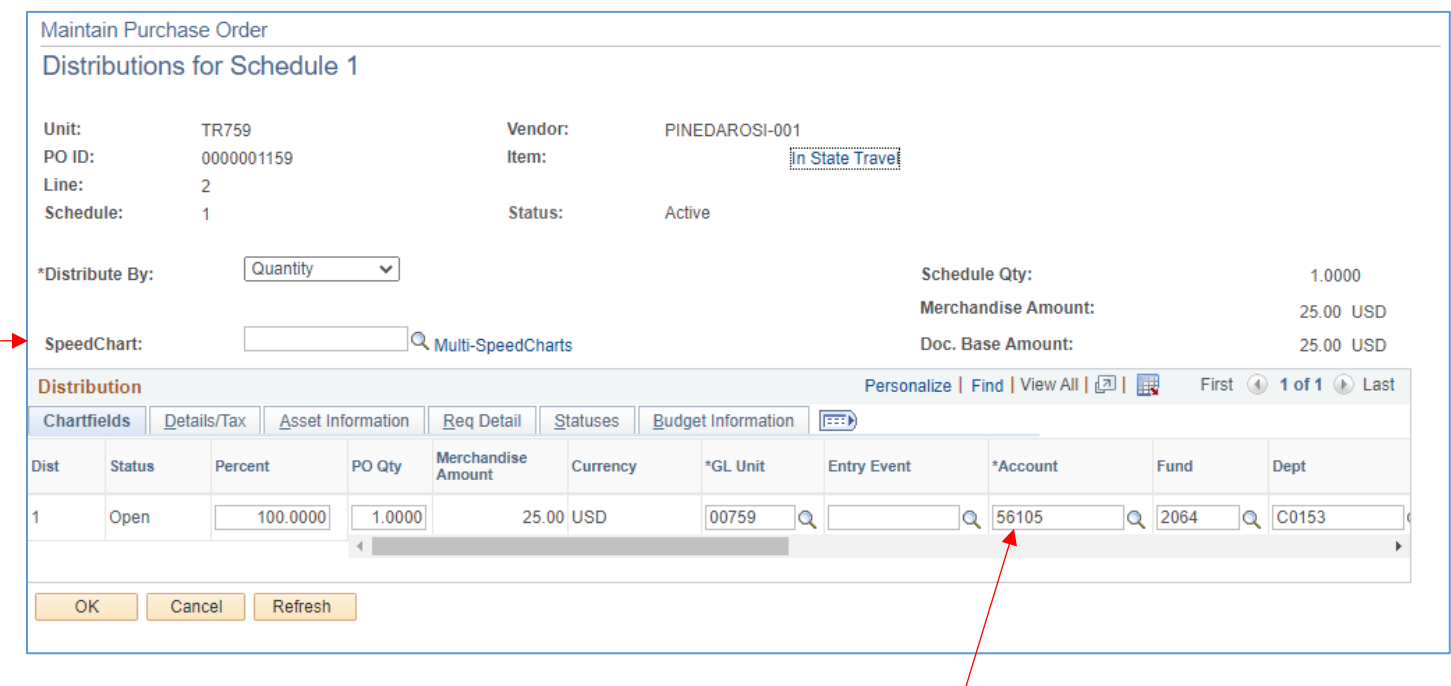

- 36. This screen is where you add the additional cost center.
- 37. To change the cost center, enter the new **Speed Type**.
- 38. Always enter the same **Account** code used on the first line. (This will be auto filled at first, but then when you enter a speed type, the account field is emptied. Be sure to enter the same account code used for first line.)
- 39. Click **OK**.
- 40. If you added only one line, proceed with step **41.** If you added two or more lines, access the next line by clicking **View All** or the **>** arrow, then repeat steps **35** through **39** for each added line and then proceed with step **41** below.

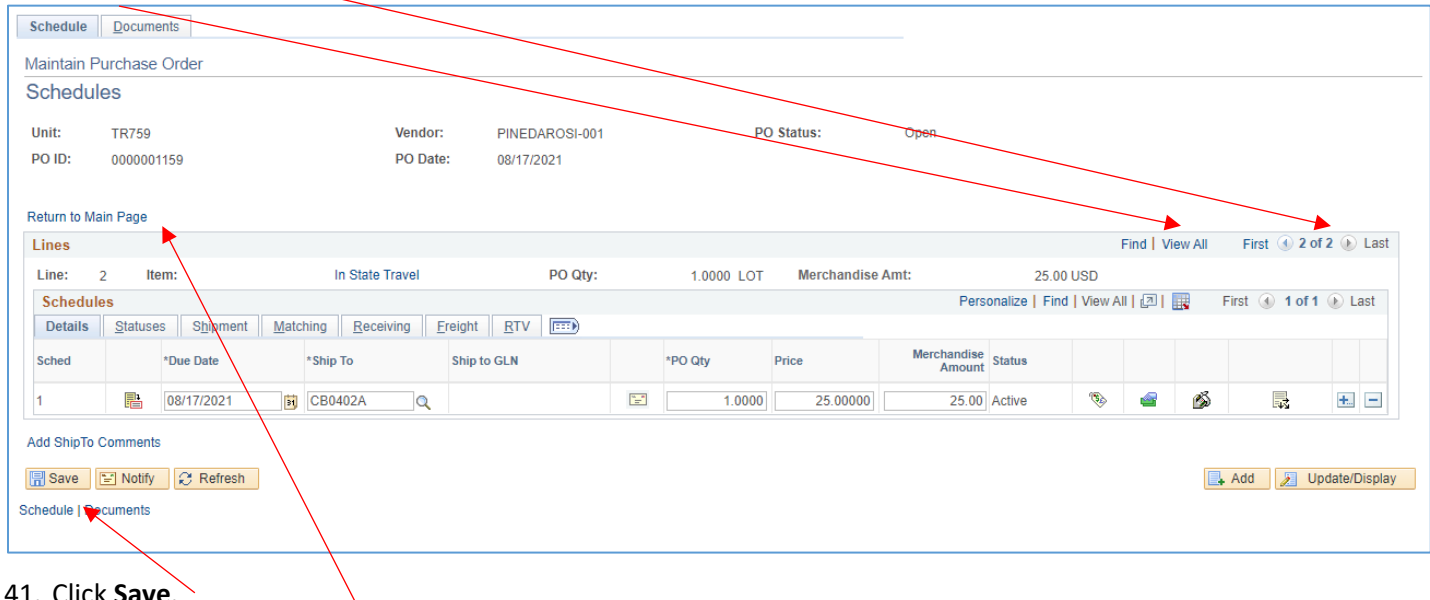

- 41. Click **Save**.
- 42. Click **Return to Main Page**.

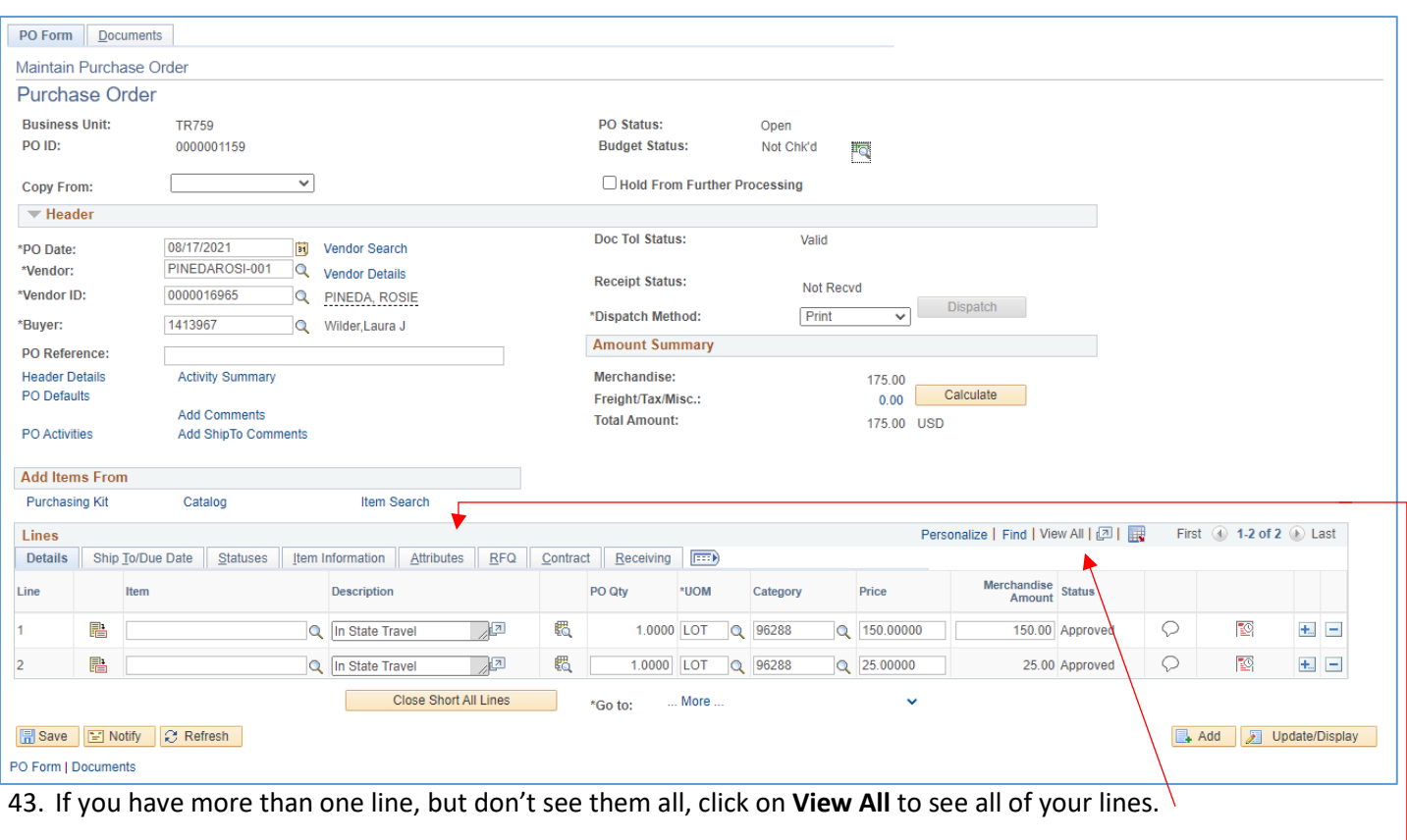

44. Click on the **Attributes** tab.

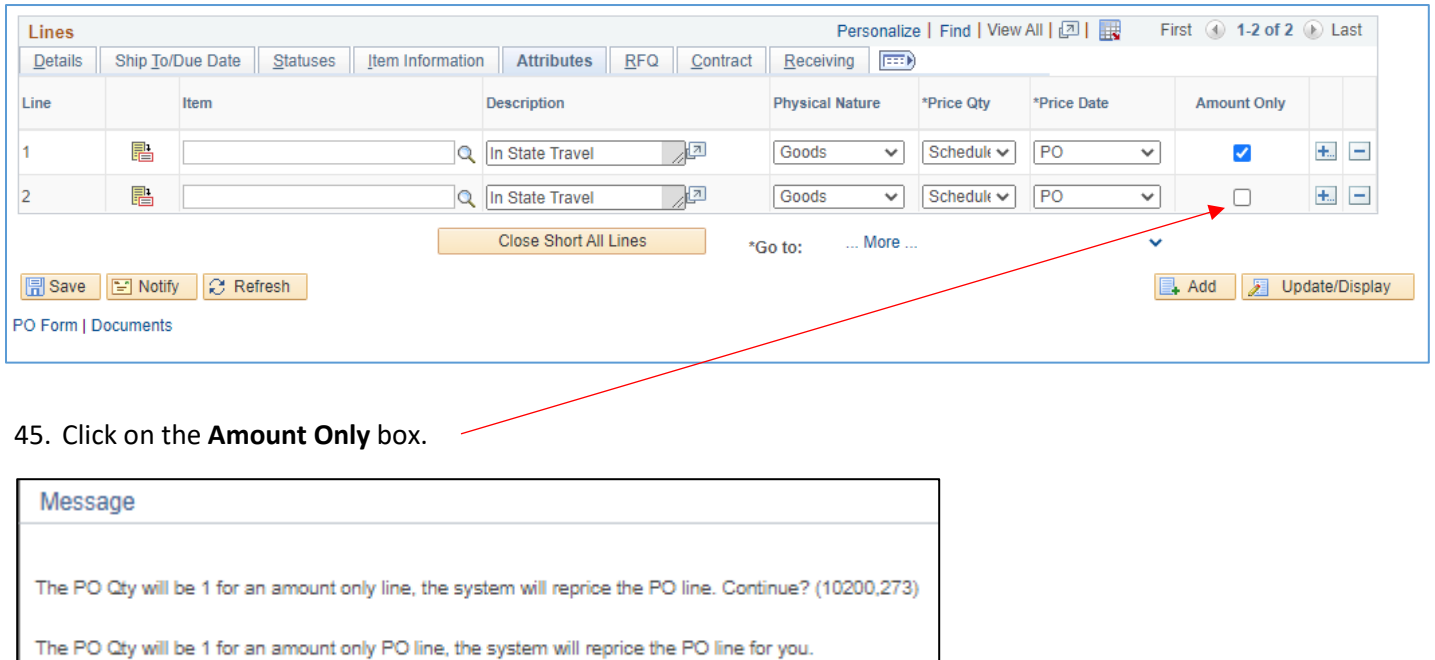

- No. Cancel Yes
- 46. Click **Yes**. (Repeat steps **45** and **46** for each line that you added.)

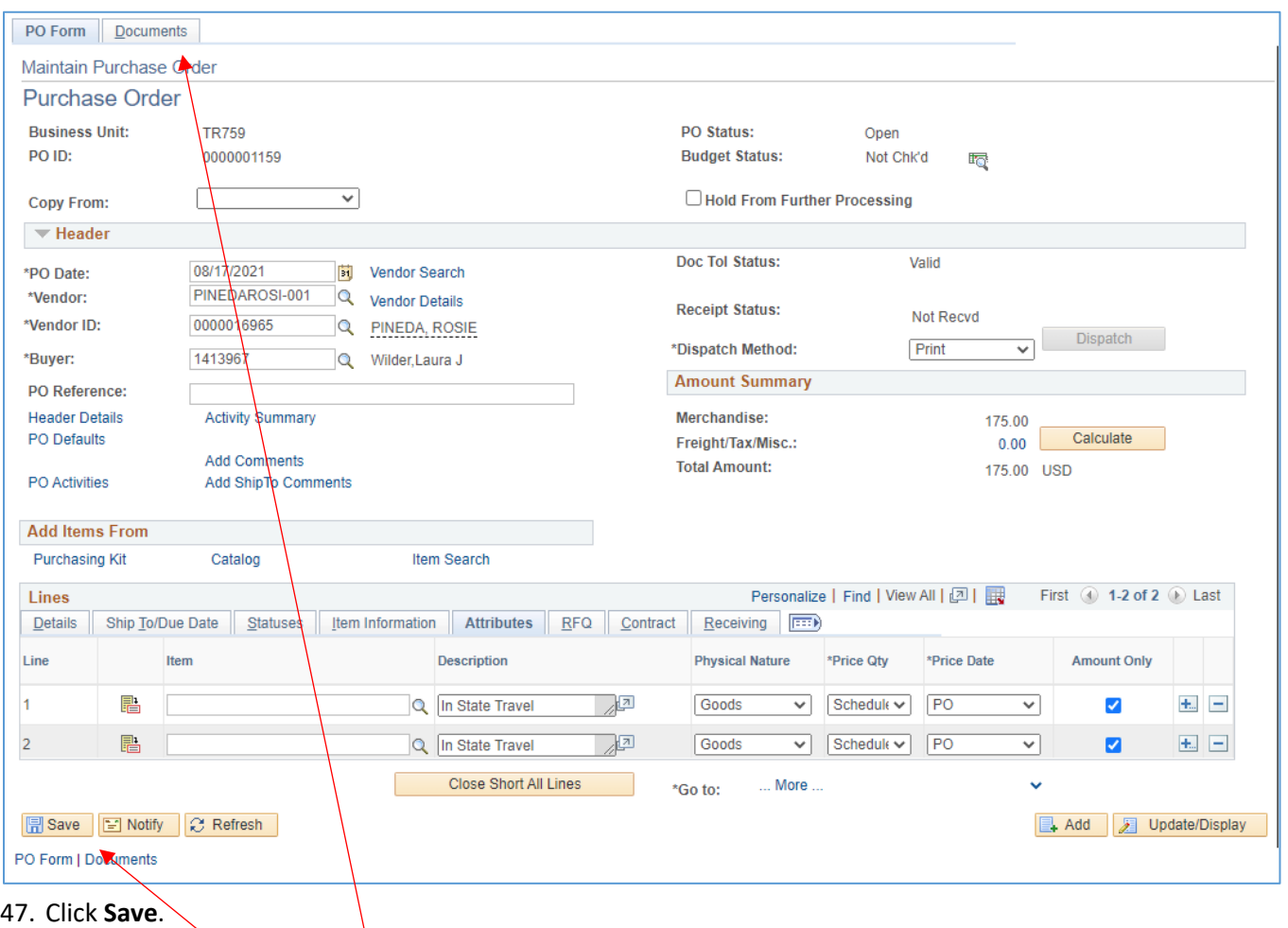

#### 48. Click on the **Documents** tab.

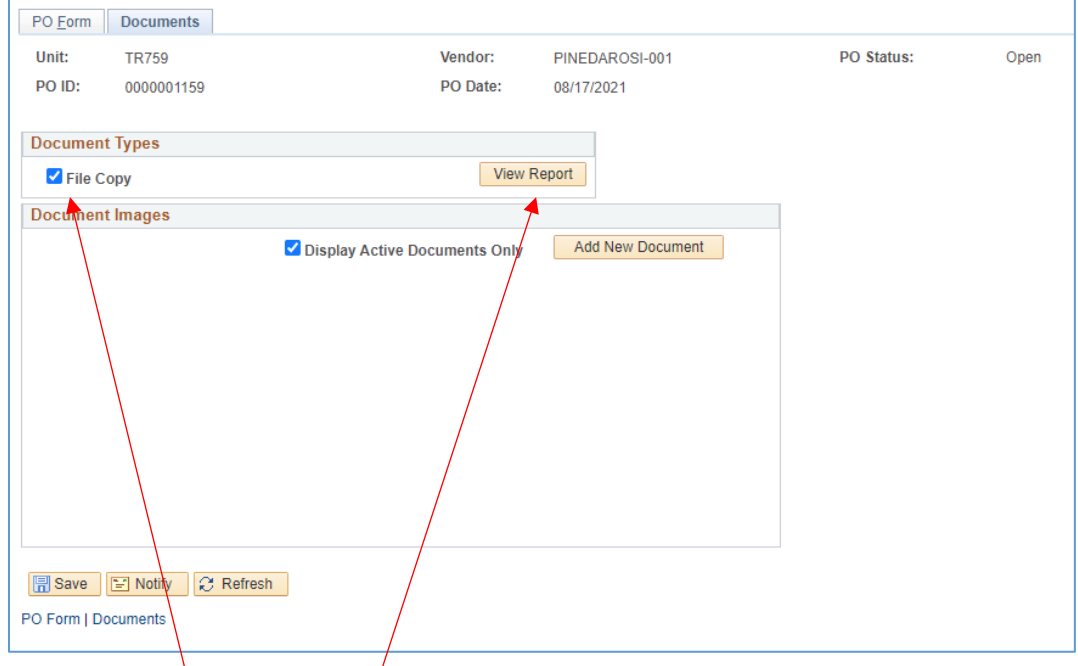

49. Click on **File Copy**, then **View Repor**t to review the Travel PO for errors. (Sample Travel PO next page)

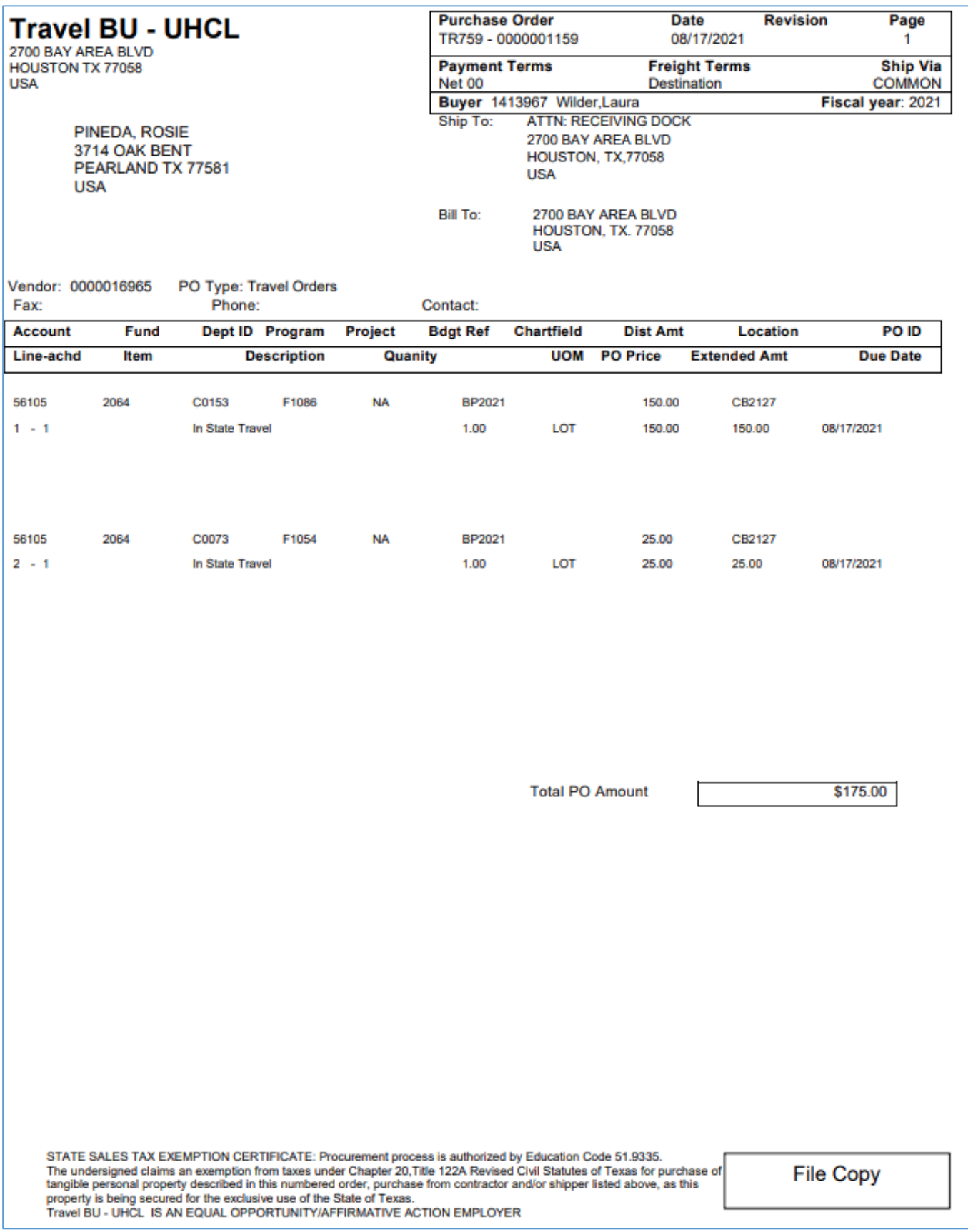

## 50. If you find errors, click on the **PO Form** tab.

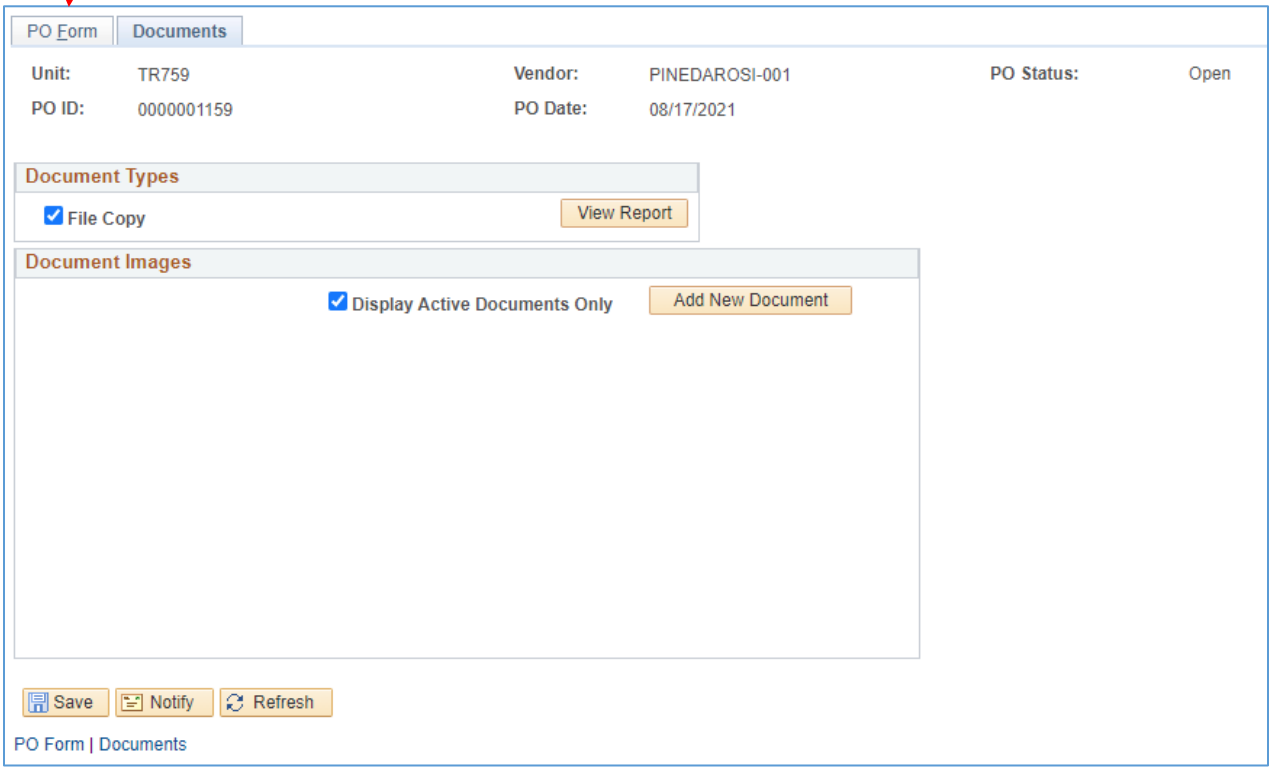

51. Make corrections on the **PO Form** page or using the **Schedule** icon and the **Distributions/Chartfields** icon as needed to access the fields which need correcting.

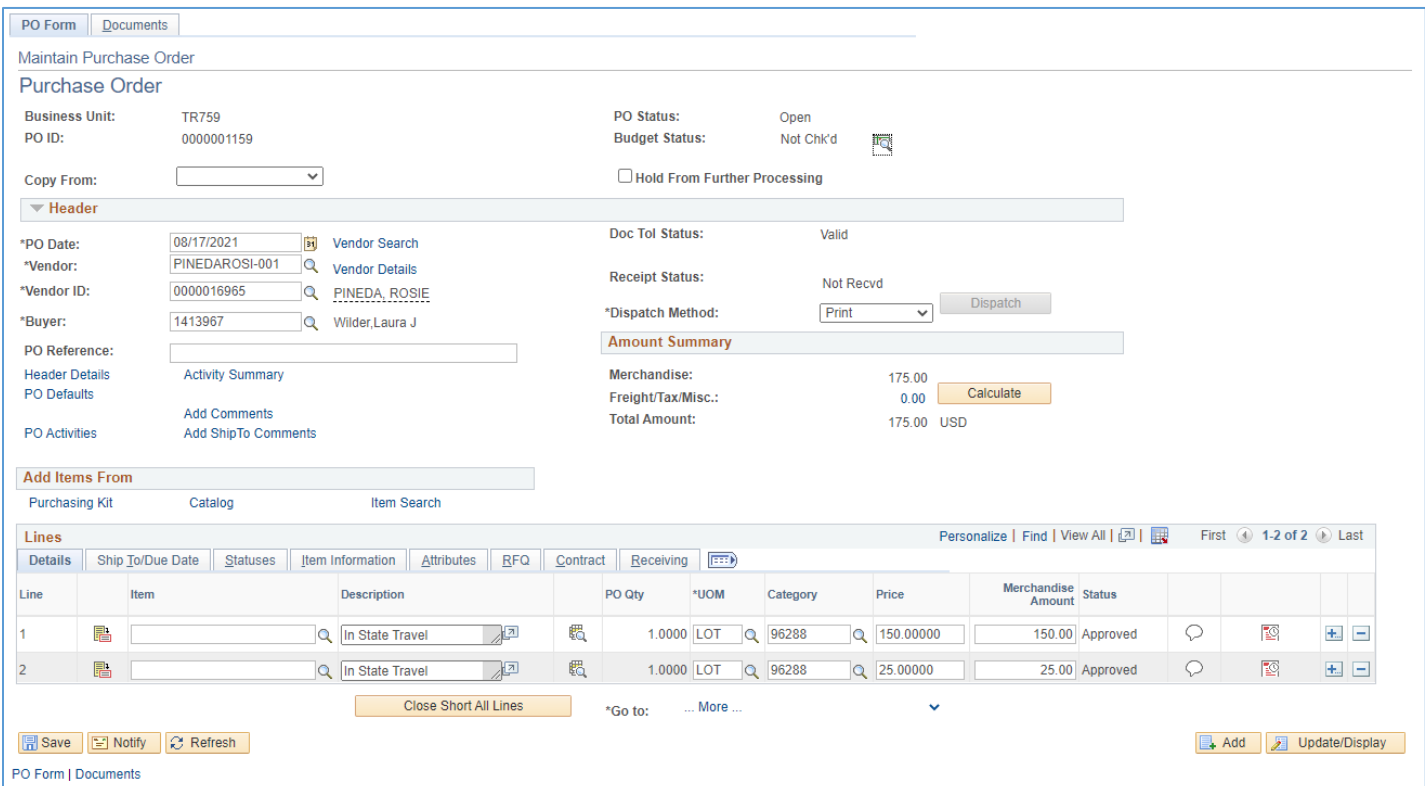

52. When you have fixed the errors, **Save**, then review the Travel PO again using the **Documents** tab (steps **48 & 49**).

53. If all is correct, it's time to upload the approved TA and supporting documents. Be sure to have the approved TA and supporting documents (conference agenda, airfare/rental car/hotel reservations, per diem rate, google maps for mileage …) all prepared in one pdf arranged in the correct orientation so that all pages are right side up.

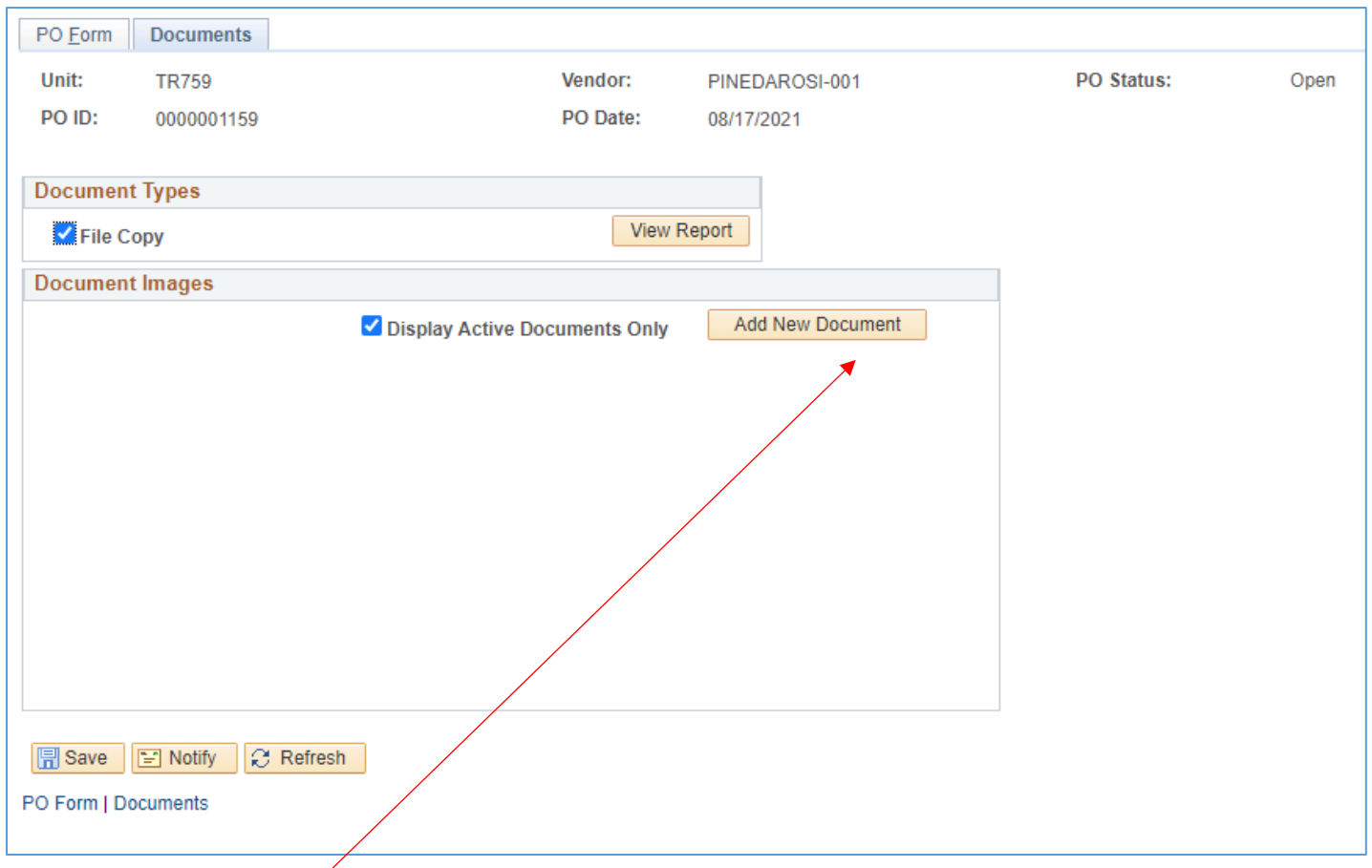

54. Click **Add New Document** and follow the prompts to upload your pdf.

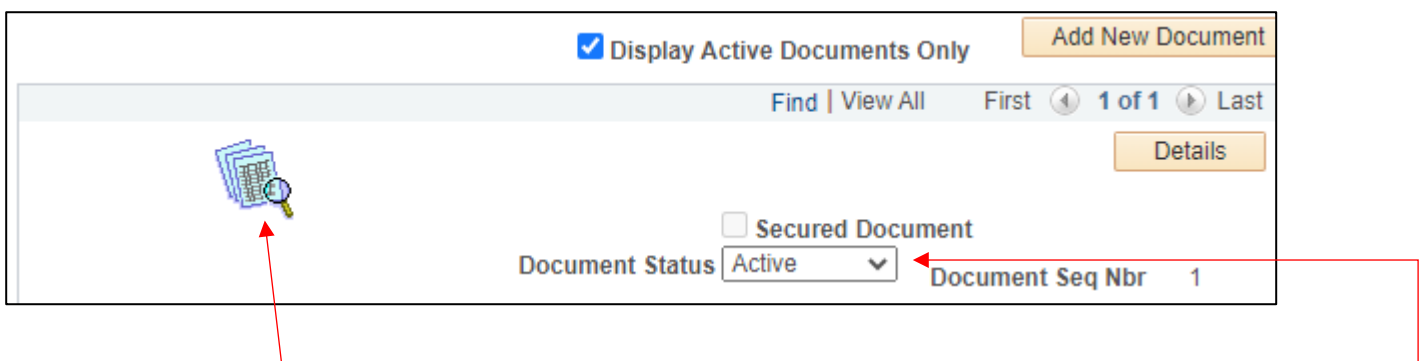

55. Once uploaded, open up the document to verify that you uploaded the correct document and that the pages are oriented correctly. Reupload if needed and inactivate the incorrect document using the dropdown menu.

### 56. You are ready to seek approval from your CBA/DBA, click **Notify**.

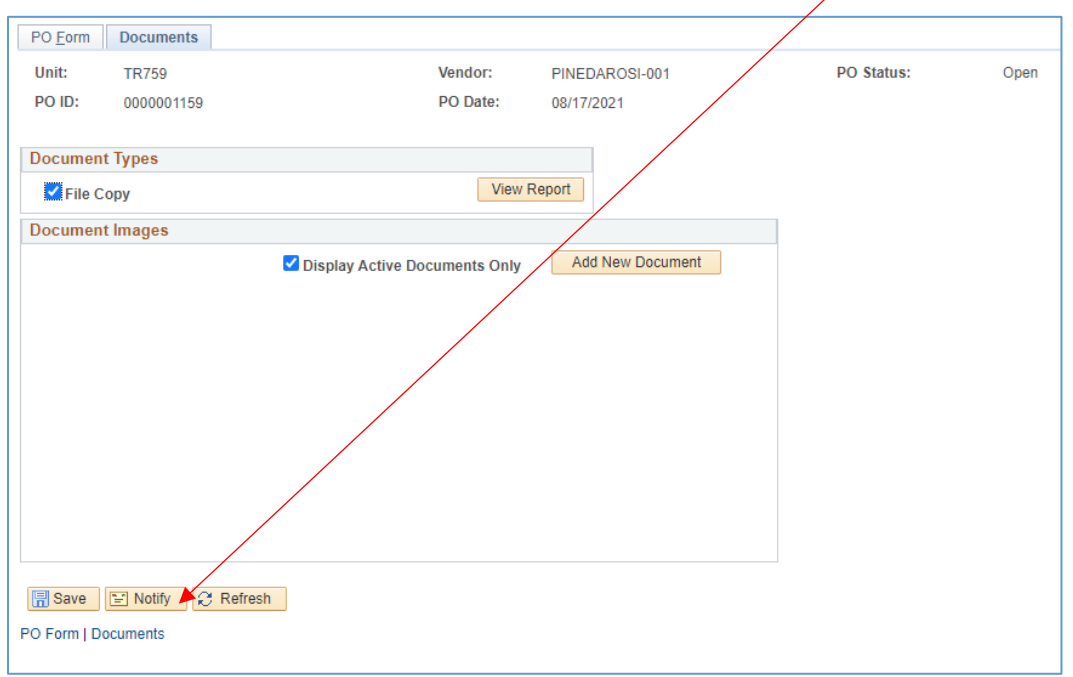

57. Enter your CBA/DBA's email address to notify them that the Travel PO is ready for their review. Enter your email address in the CC field so that you receive a copy of the notification as a reminder to follow up to verify that it has been approved, budget checked and dispatched.

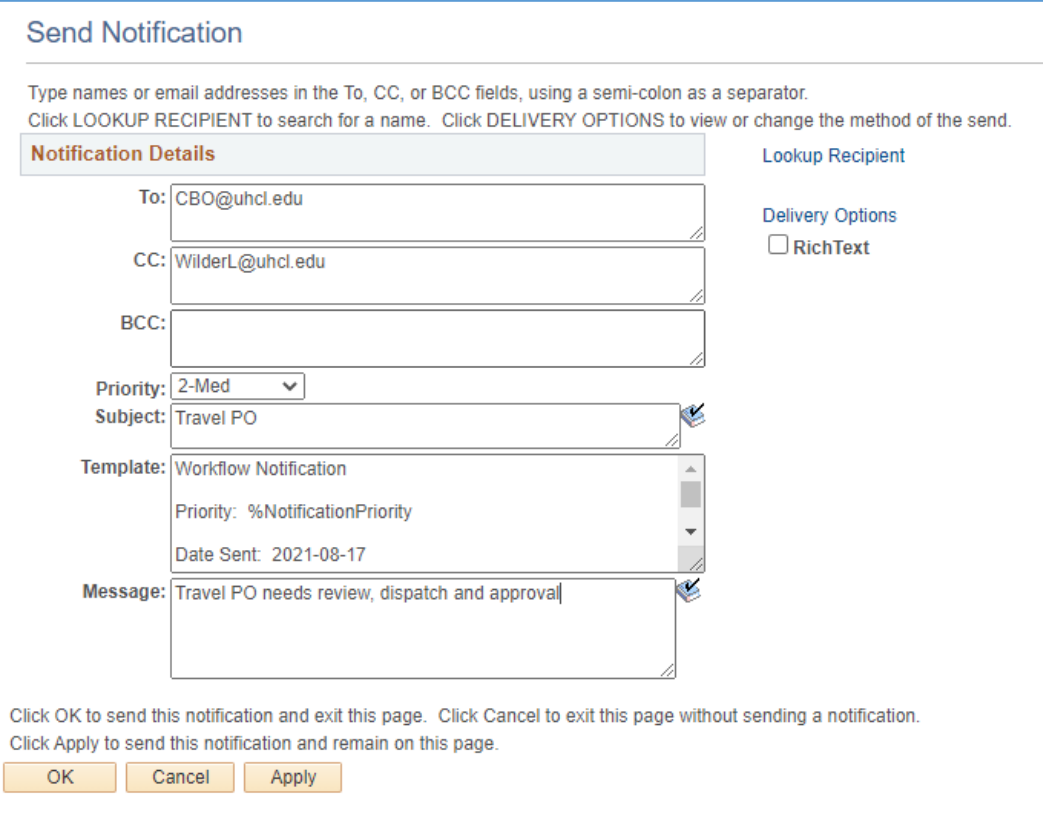

58. Enter a Priority, Subject and Message if you desire, but it isn't necessary.

#### 59. Click **OK.**

60. Your CBA/DBA will receive an email notification and will let you know when the Travel PO has been dispatched or if there are any issues or errors that you need to address/correct.

Sample of the email you will receive if you copied yourself in.

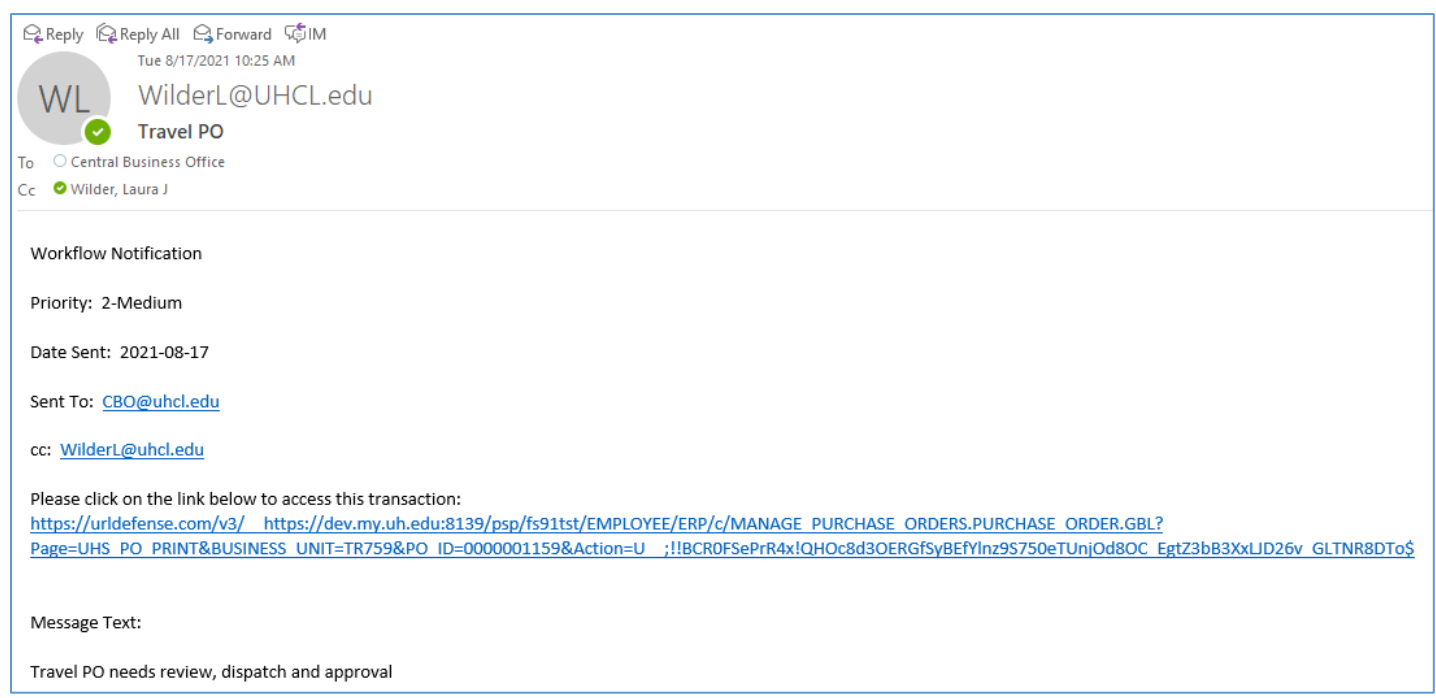

- 61. If your CBA/DBA notifies you that there were any errors, correct them, then use the **Notify** feature again to notify your CBA/DBA that the Travel PO is ready for review and approval.
- 62. Once approved and dispatched, a copy of the PO should be sent to the Traveler.

*To adjust an encumbrance, cancel a PO, or finalize a PO to release the encumbrance, an [Encumbrance Adjustment form](https://www.uhcl.edu/about/administrative-offices/procurement-contracts/documents/contracts-documents/43-enc-adj-form.xls) must be submitted to Procurement.*

## **Approver Instructions: Review, Approve & Dispatch the Travel PO**

1. Upon receiving the email notification that a Travel PO is ready for your review, you will click on the link in the email, logging in if necessary.

(Your email may look different than below.)

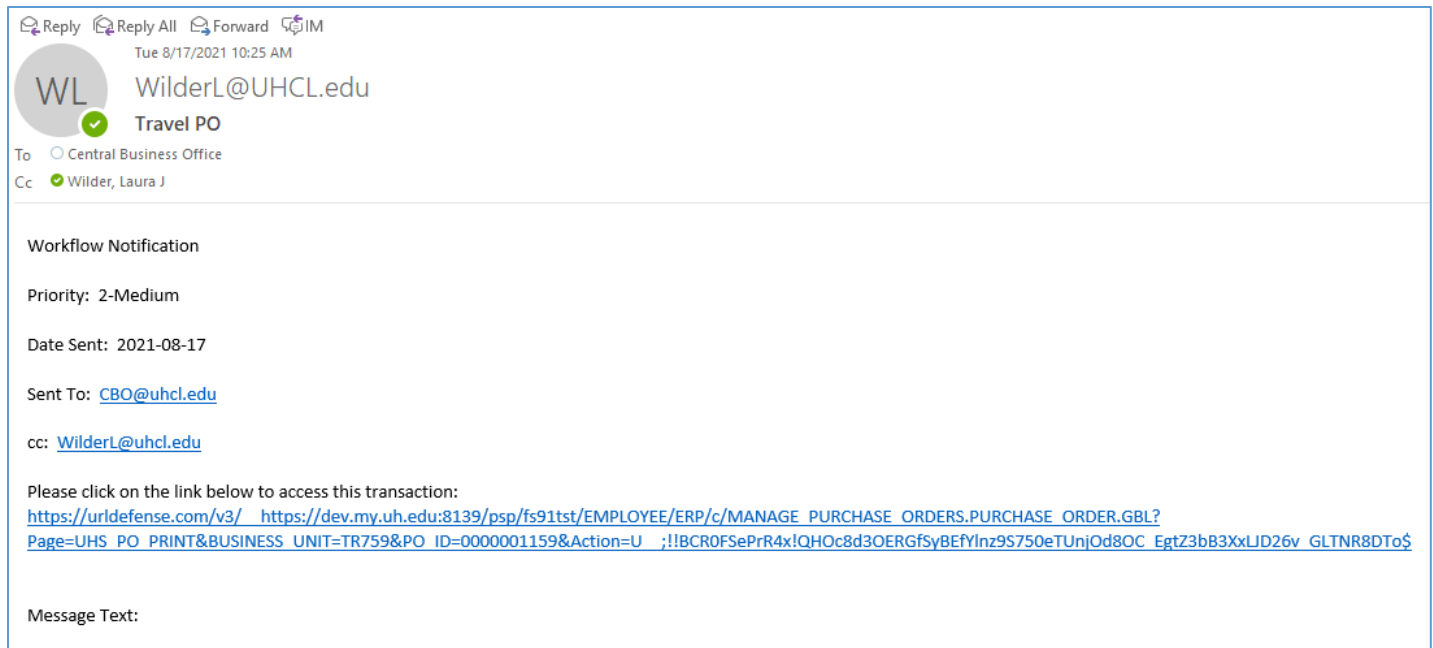

- Travel PO needs review, dispatch and approval
	- 2. You can also access the Travel PO by going into PS Finance > **Main Menu > Purchasing > Purchase Orders > Add/Update Pos**

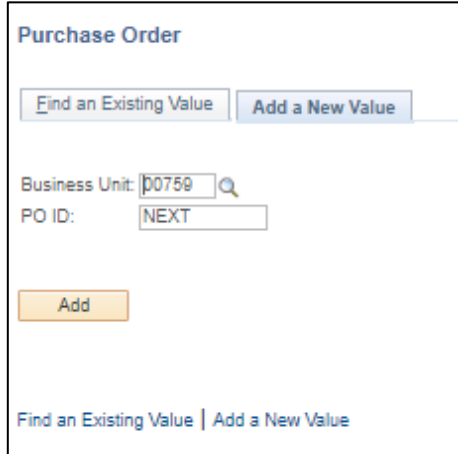

3. Click on **Find an Existing Value**.

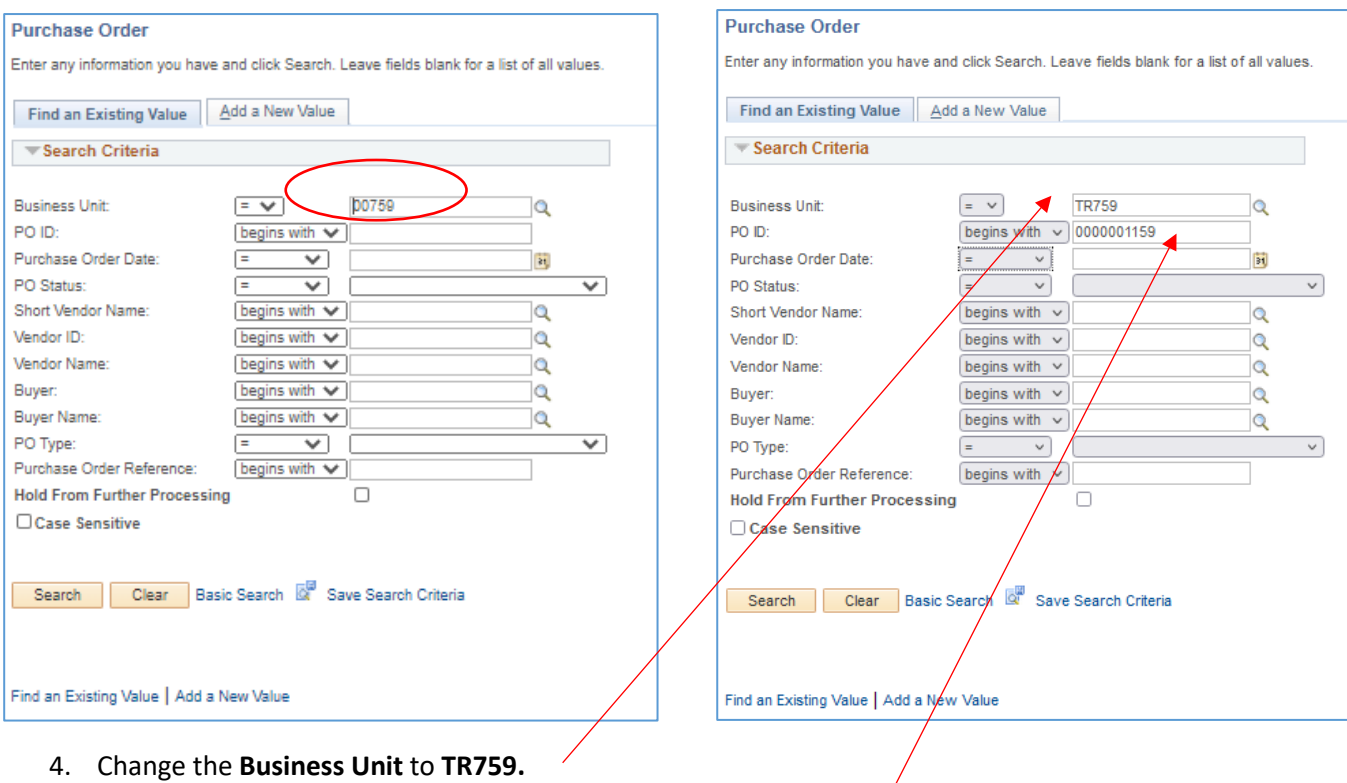

- 5. Enter the **PO ID #** (with leading zeros to make a total of 10 digits).
- 6. Click **Search**.

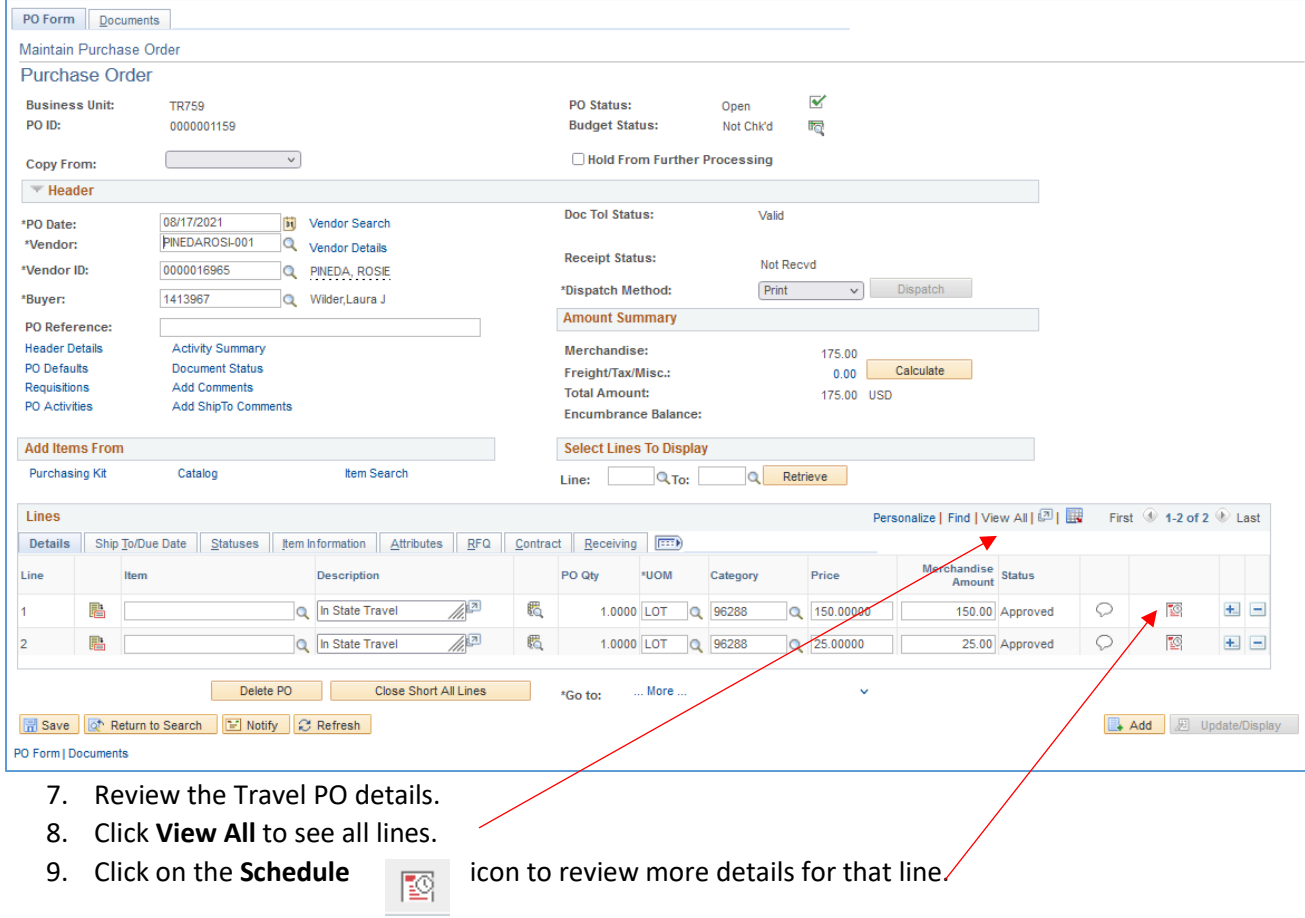

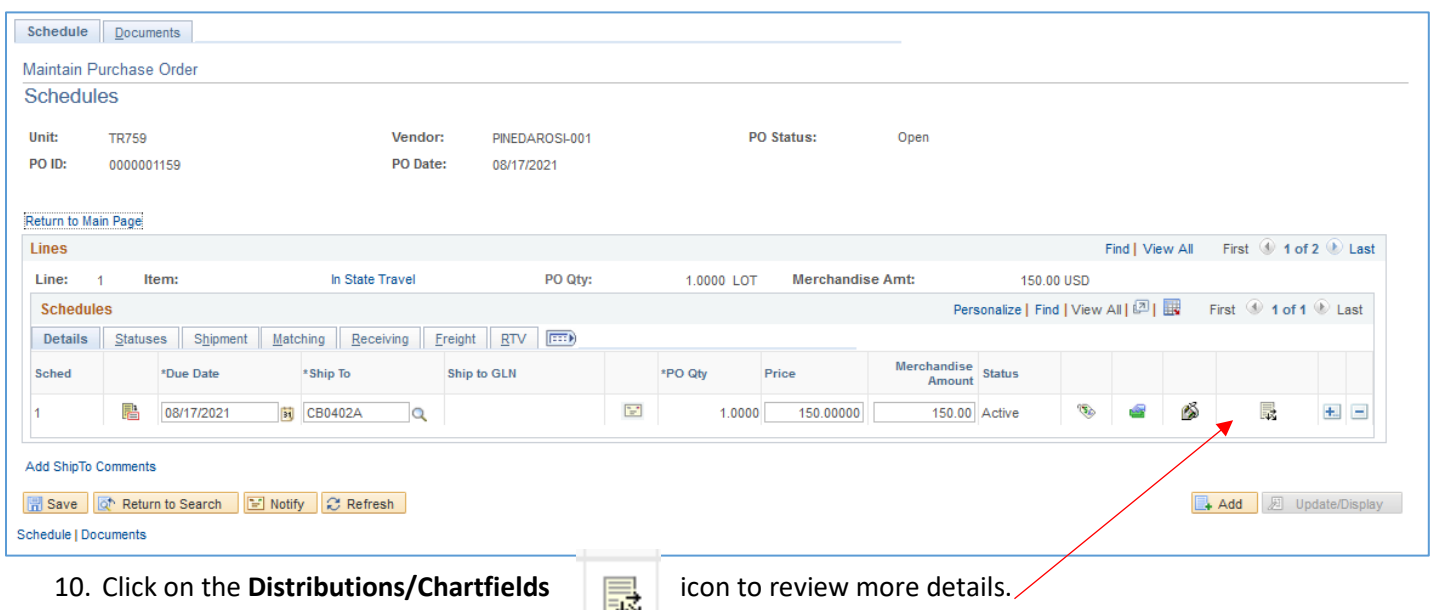

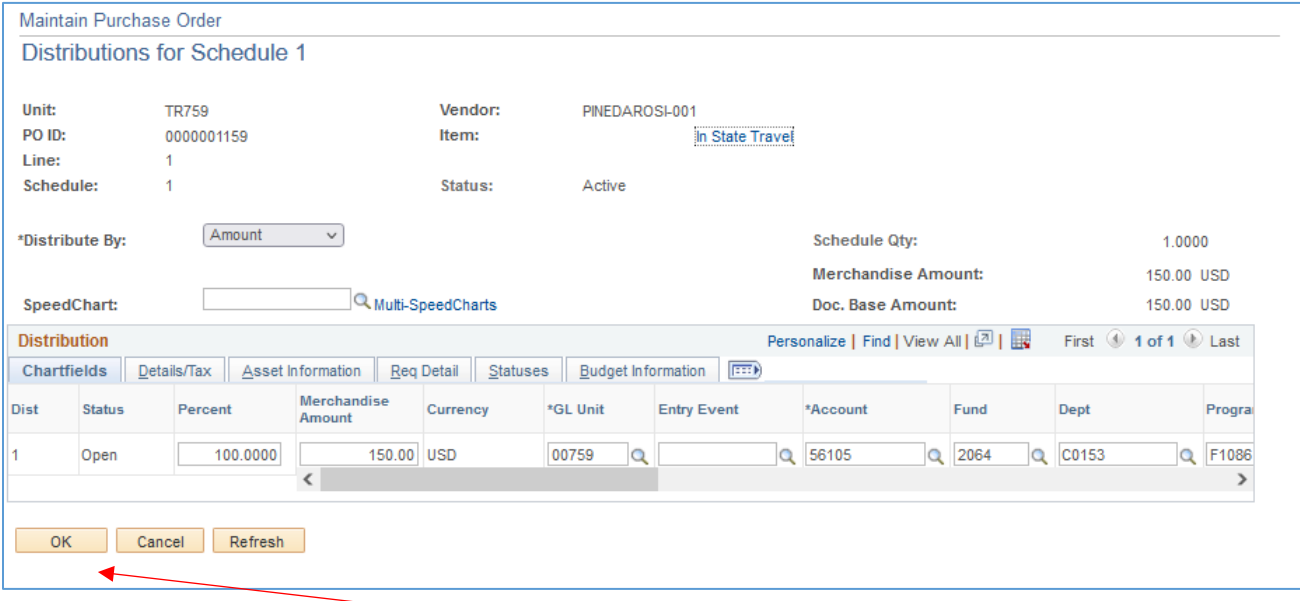

- 11. After reviewing, click **OK.**
- 12. Repeat steps **8** through **11** for each line (p. 21-22).

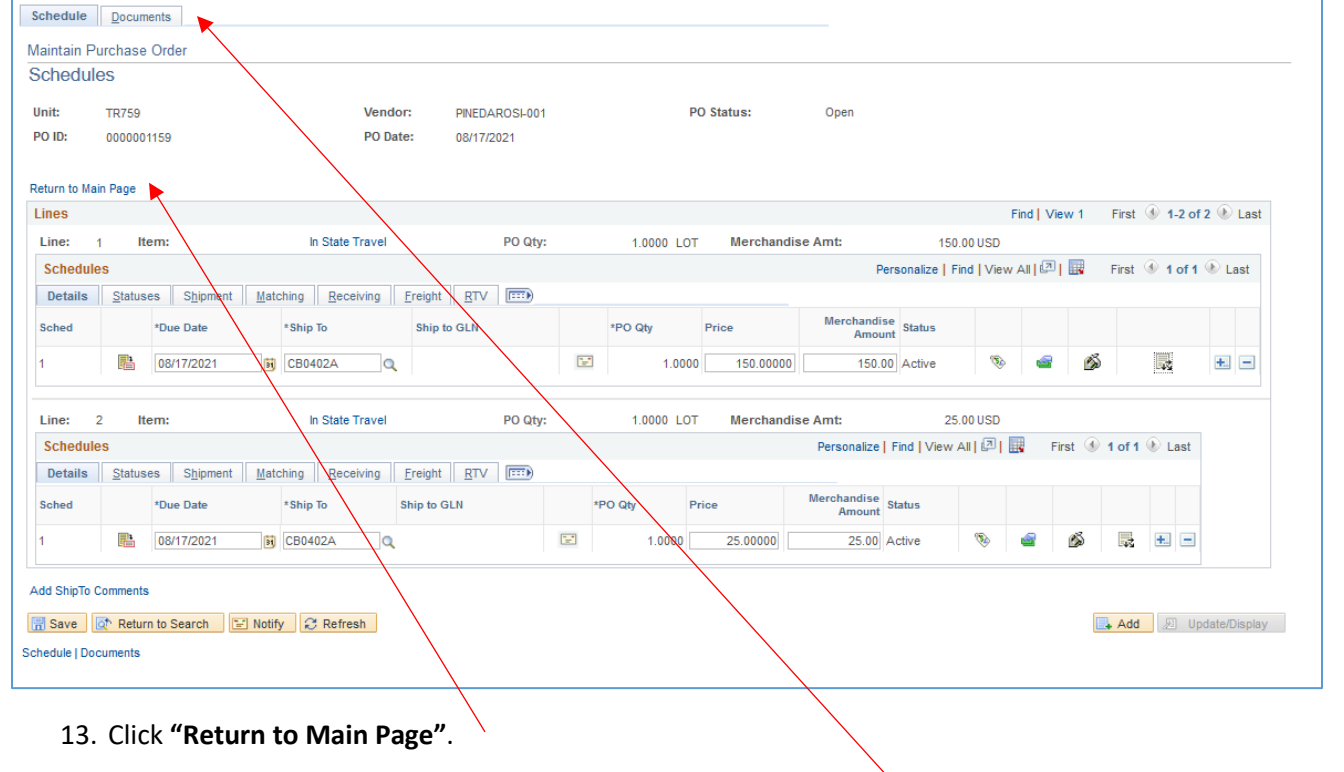

14. Another method to review is by clicking on the **Documents** tab.

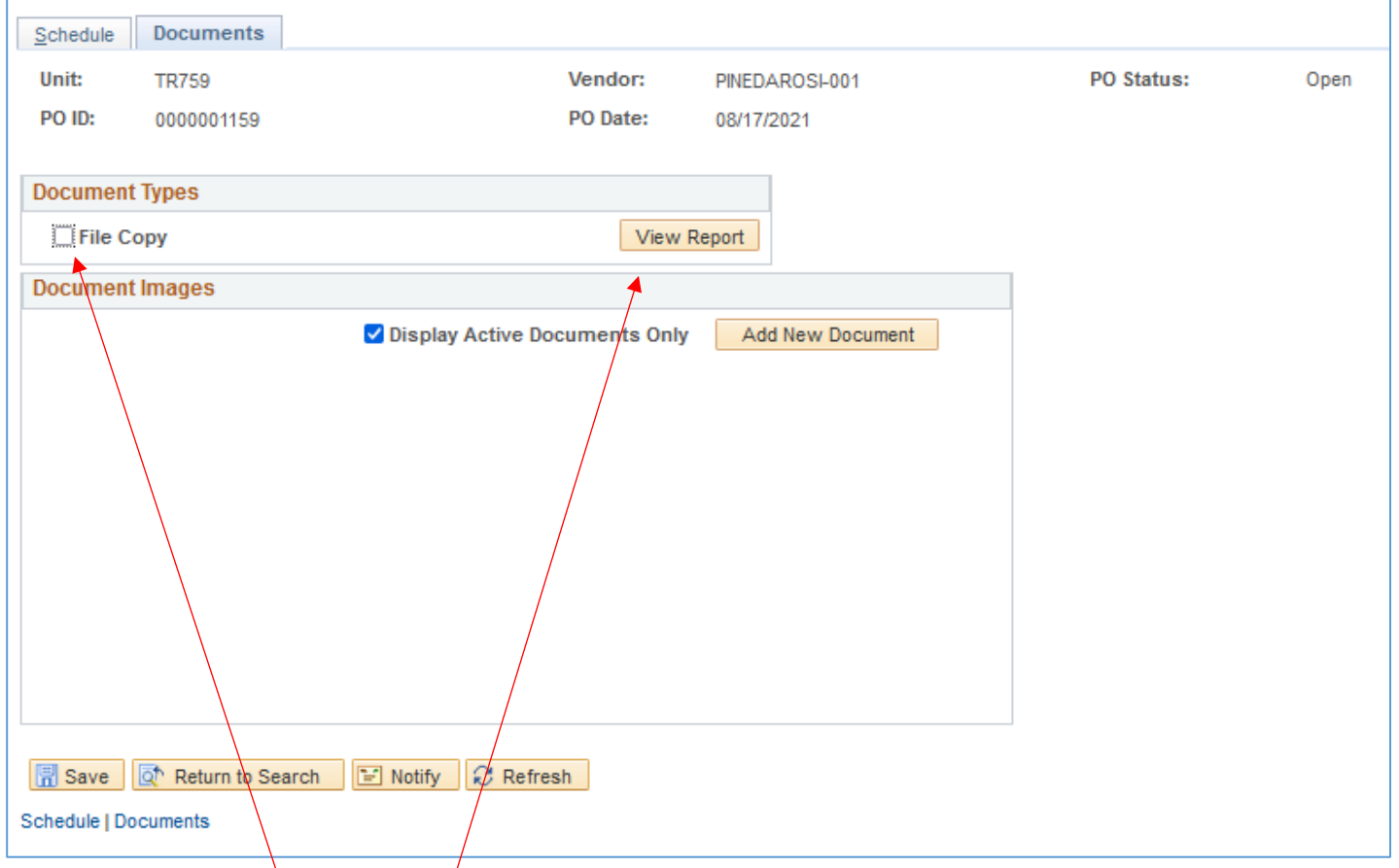

15. Click on **File Copy** then **View Report**. A pdf should open up for your review. (Sample Travel PO next page.)

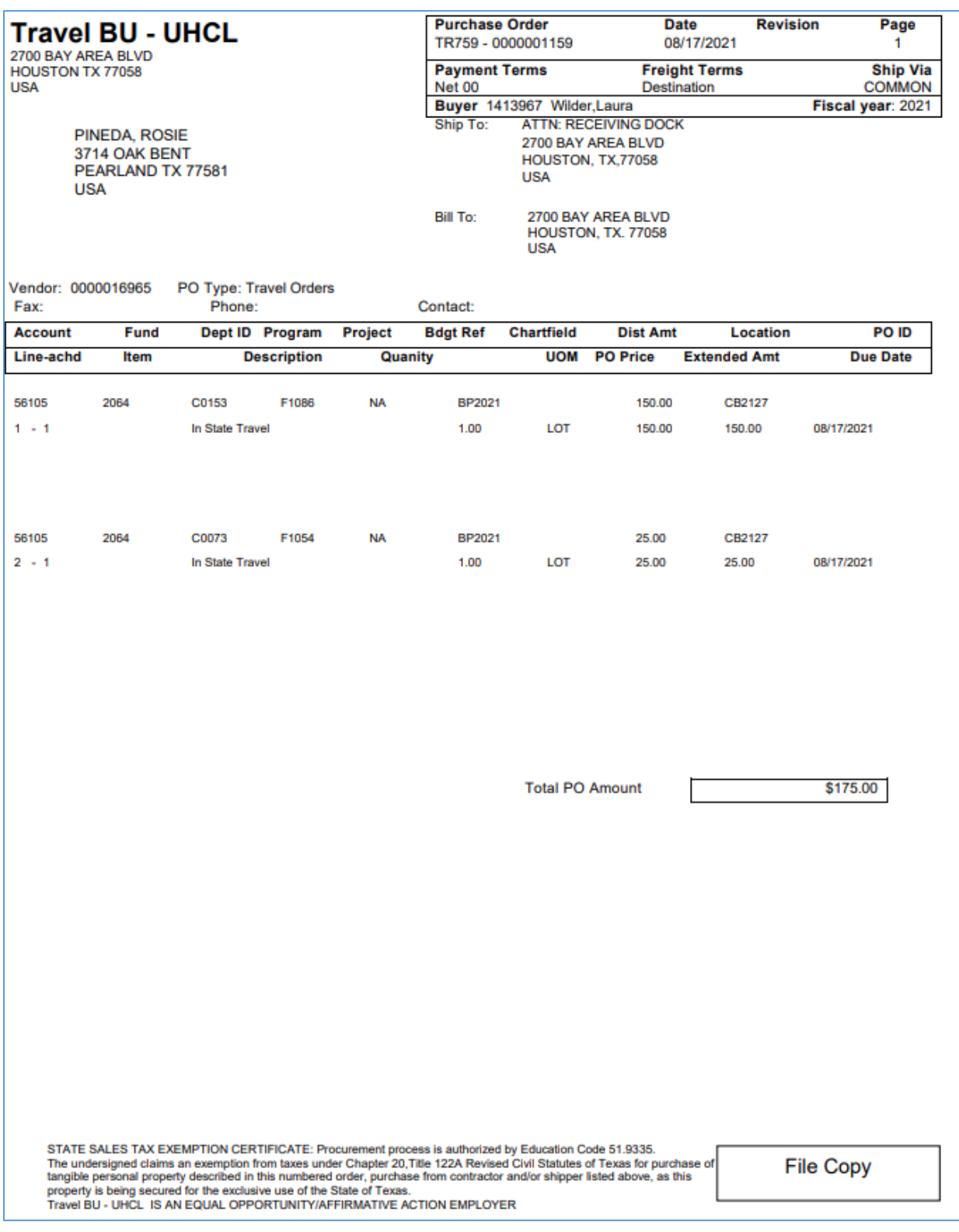

- 16. In addition to checking the Travel PO details, review the uploaded supporting documentation on the **Documents** tab.
- 17. After reviewing the Travel PO and supporting documents, if any corrections are needed, use the **Notify** feature to instruct the Creator to address the issues.
- 18. If no issues were found and you are ready to Approve the Travel PO.

## **Approve, Budget Check & Dispatch a Travel PO**

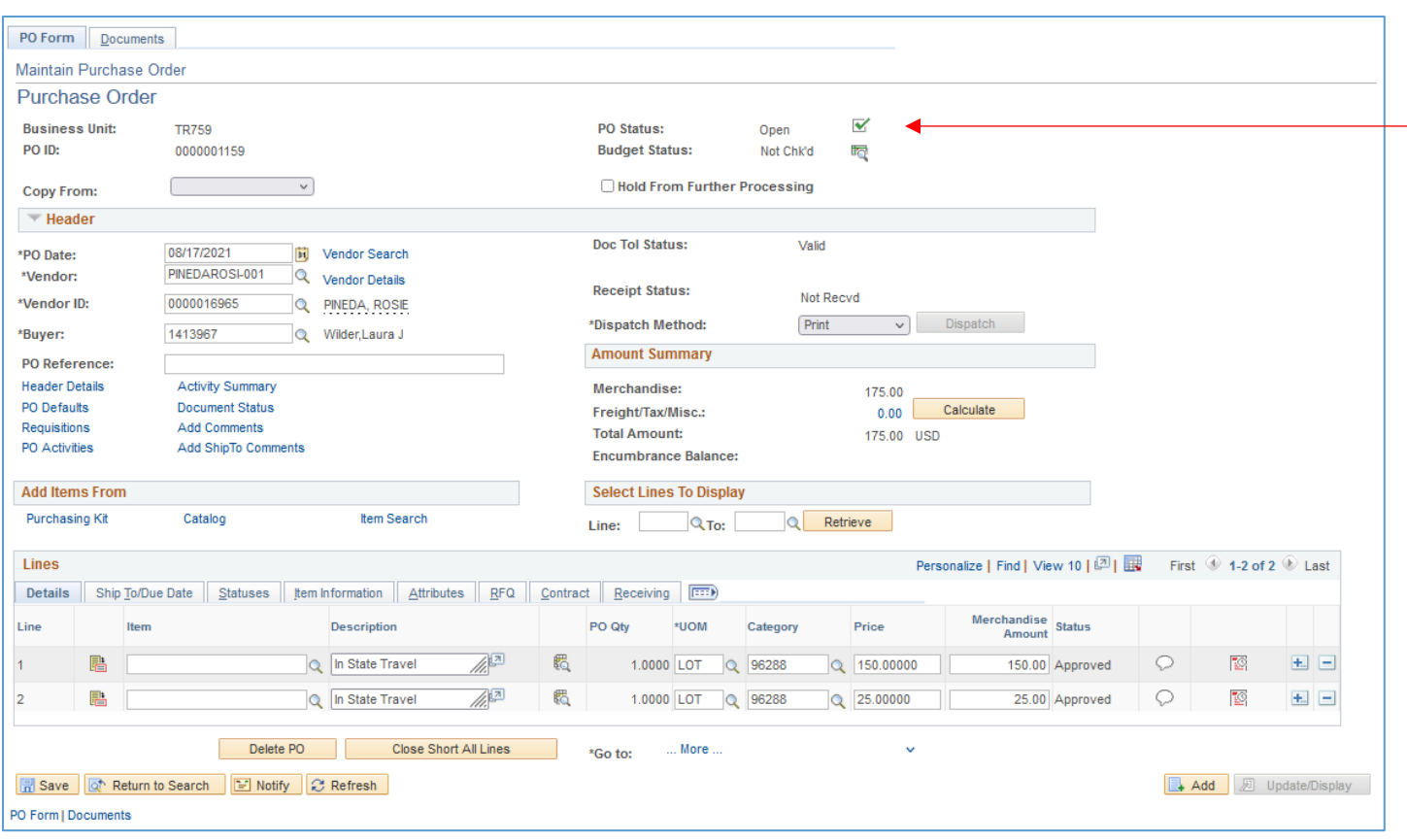

 $\blacktriangledown$ 

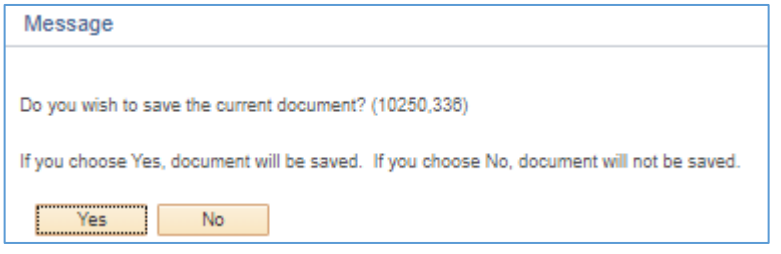

20. If this window pops up, click **Yes**.

### 21. **PO Status** is now "**Approved**".

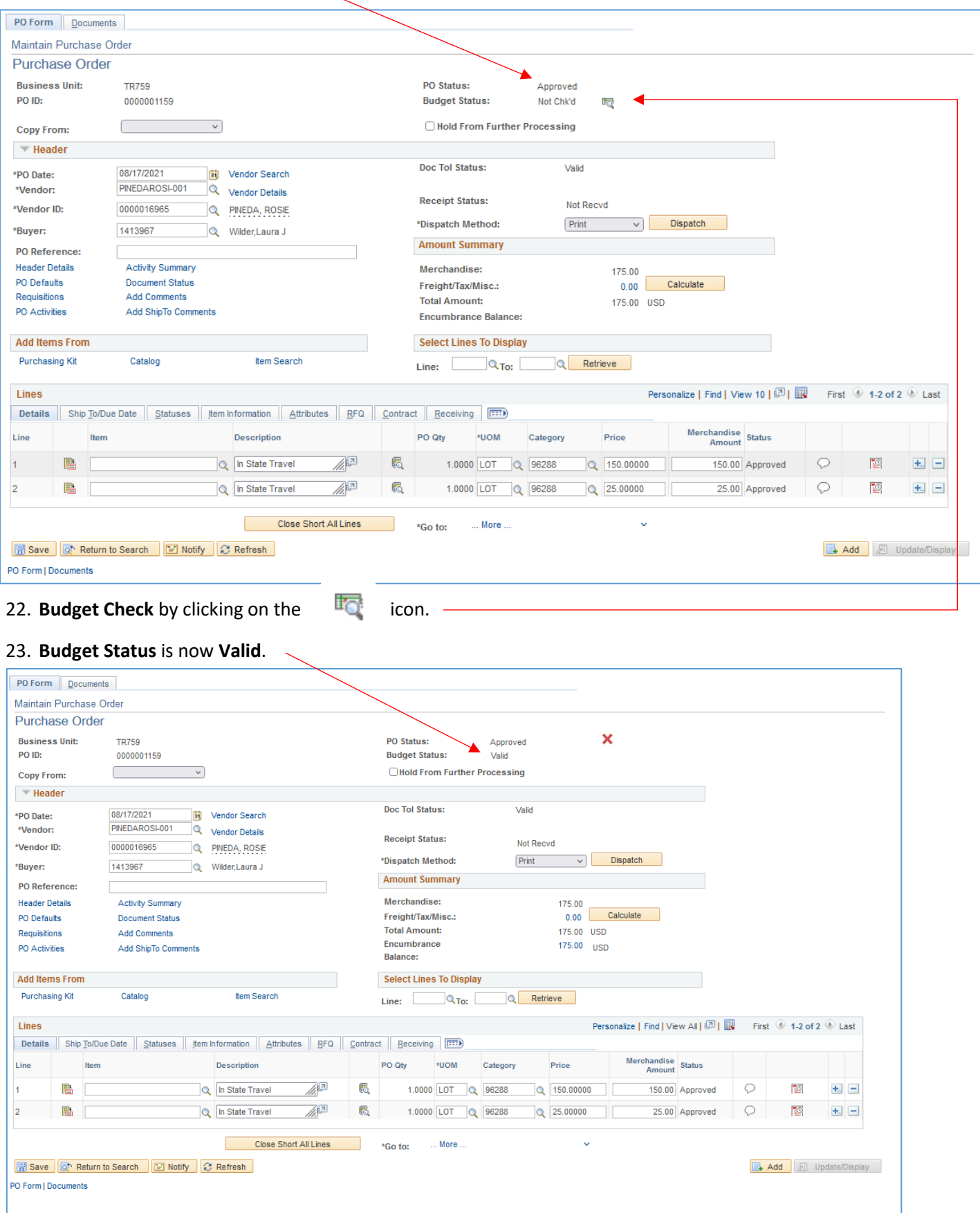

Travel PO Instructions **P. 26 of 28** Created 08/04/2020; Revised 02/23/2022 24. If **Budget Check** fails, **Budget Status** will show **Error**. Click on it for more information and address issues.

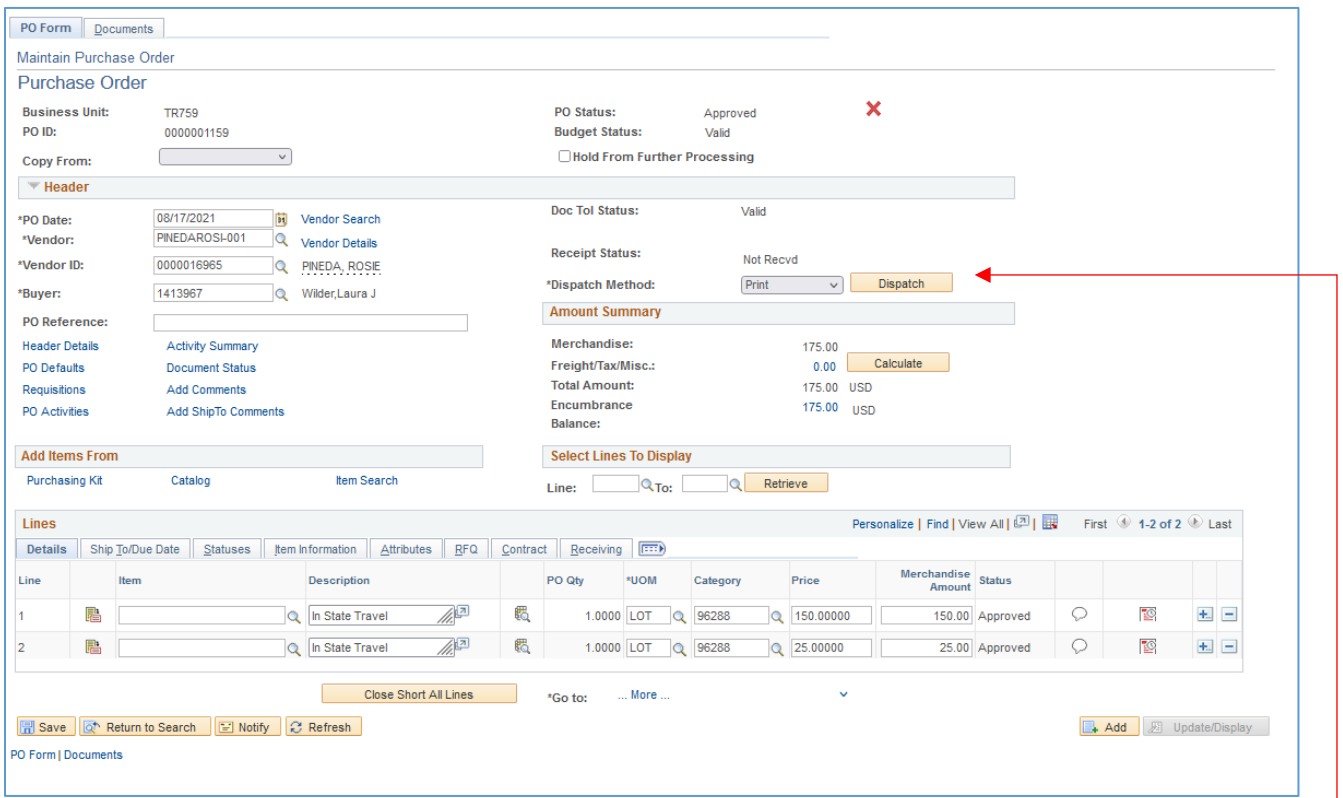

#### 25. When **Budget Statu**s is **Valid**, click on **Dispatch**.

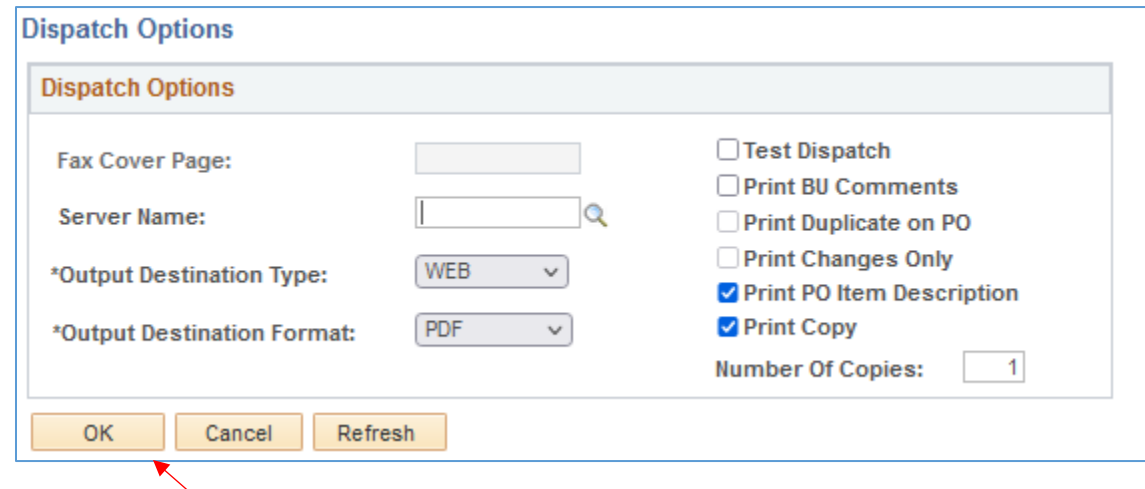

26. Click **OK**.

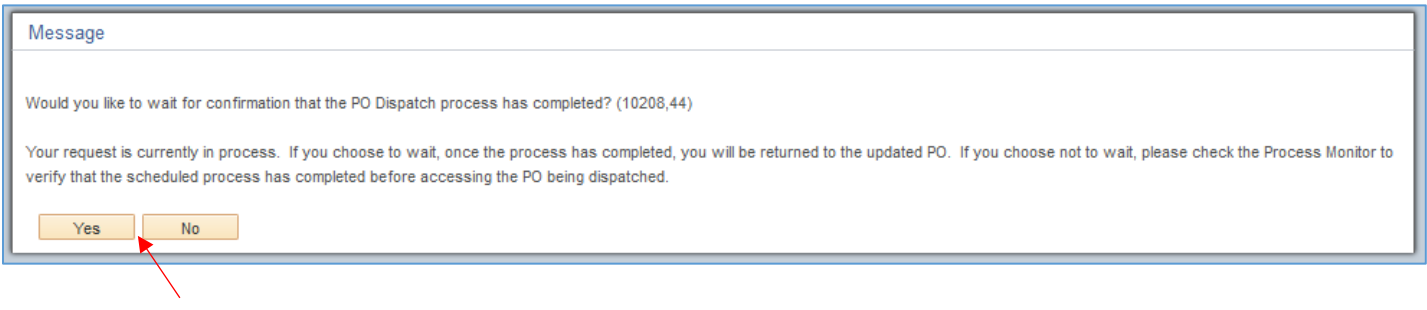

27. Click **Yes** and wait for **Purchase Order** screen to return.

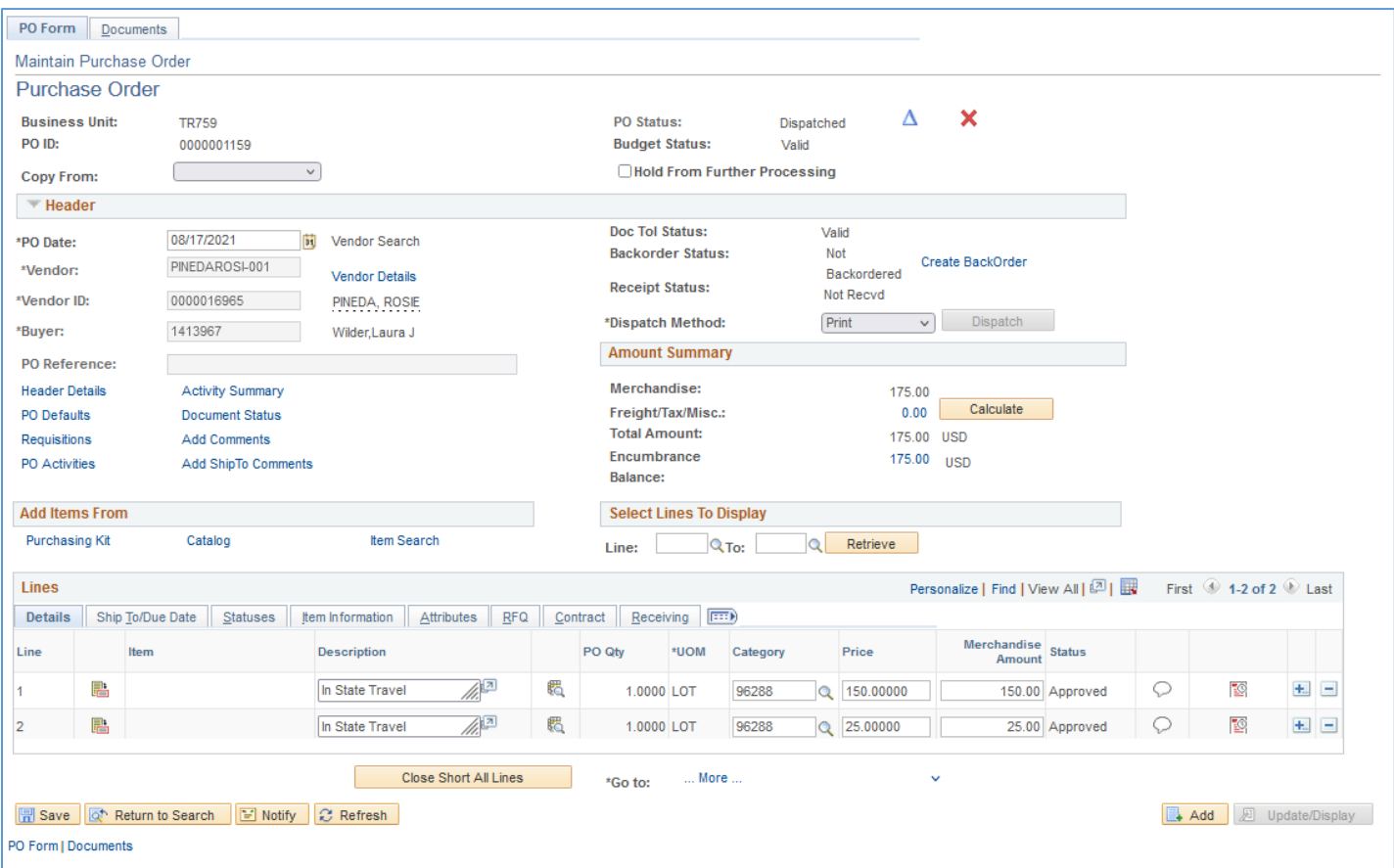

28. The Travel PO has been dispatched and the funds have been encumbered.

29. Use the **Notify** feature to notify the Creator that the Travel PO has been approved and dispatched.

#### *For adjusting an encumbrance, canceling a PO, or finalizing a PO to release the encumbrance,*

*a[n Encumbrance Adjustment form](https://www.uhcl.edu/about/administrative-offices/procurement-contracts/documents/contracts-documents/43-enc-adj-form.xls) must be submitted to Procurement.*